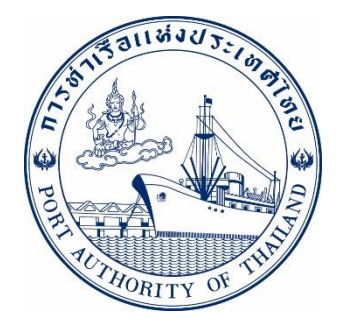

# **คู่มือการใช้งานระบบลงทะเบียน**

# **e-Port Service**

# **ระบบให ้ บร ิ การอ ิ เลก ็ ทรอน ิ กส ์ แบบเบด ็ เสรจ ็**

# **(One Stop e-Port Service)**

Version 2.0.0

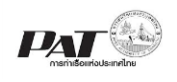

# **สารบัญ**

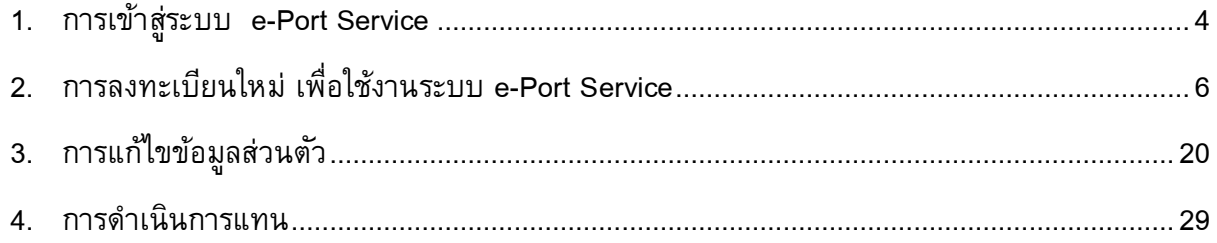

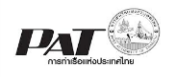

# **คู่มือการใช้งานระบบลงทะเบียน e-Port Service**

เอกสารฉบับนี้เป็นคู่มือการใช้งานระบบลงทะเบียนระบบให้บริการอิเล็กทรอนิกส์แบบเบ็ดเสร็จ (One Stop e-Port Service) หรือเรียกสั้นๆว่า e-Port Service เป็นระบบที่ให้บริการอิเล็กทรอนิกส์ของการ ท่าเรือแห่งประเทศไทย (กทท.) โดยจะอนุญาตให้ผู้ประกอบการแต่ละราย ทั้งที่เป็นพนักงานในระดับต่างๆ ตลอดจนลูกค้าในกลุ่มต่างๆ สามารถเข้าถึงข้อมูล ข่าวสาร สารสนเทศ รวมถึงระบบงานและบริการทาง อิเล็กทรอนิกส์ต่างๆ ของ กทท. ได้อย่างรวดเร็ว และตรงกับความต้องการ ผ่าน Web Browser ซึ่งจะ เชื่อมโยงกับระบบงานต่างๆ ที่ กทท. มีอยู่ โดยใช้สถาปัตยกรรม Service-Oriented Architecture (SOA) ตามขอบเขตการใช้บริการไว้ในหน้าต่างการใช้งานที่เหมาะสมไว้เป็นการเฉพาะสำหรับแต่ละบุคคลหรือแต่ ละกลุ่มผู้ใช้โดยมีกระบวนการที่ง่ายและสะดวกในการใช้งาน

## **ขอบเขตการใช้งานระบบลงทะเบียน**

- 1. การเข้าสู่ระบบ
- 2. ขั้นตอนการลงทะเบียนใหม่
- 3. การแก้ไขข้อมูลส่วนตัว
- 4. การกำหนดสิทธิ์ให้บุคคล
- 5. การดำเนินการแทน

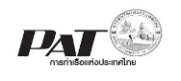

# <span id="page-3-0"></span>**1. การเข้าสู่ระบบ e-Port Service**

<u>ขั้นตอนการเข้าสู่ระบบฯ</u>

- 1.1 เข้าสู่เว็บไซต์การท่าเรือแห่งประเทศไทย ที่ **[www.port.co.th](http://www.port.co.th/)**
- 1.2 เมนู ลงทะเบียน e-Port Service

#### **ช่องทางที่ 1 :One Stop e-Port Service ตามภาพ**

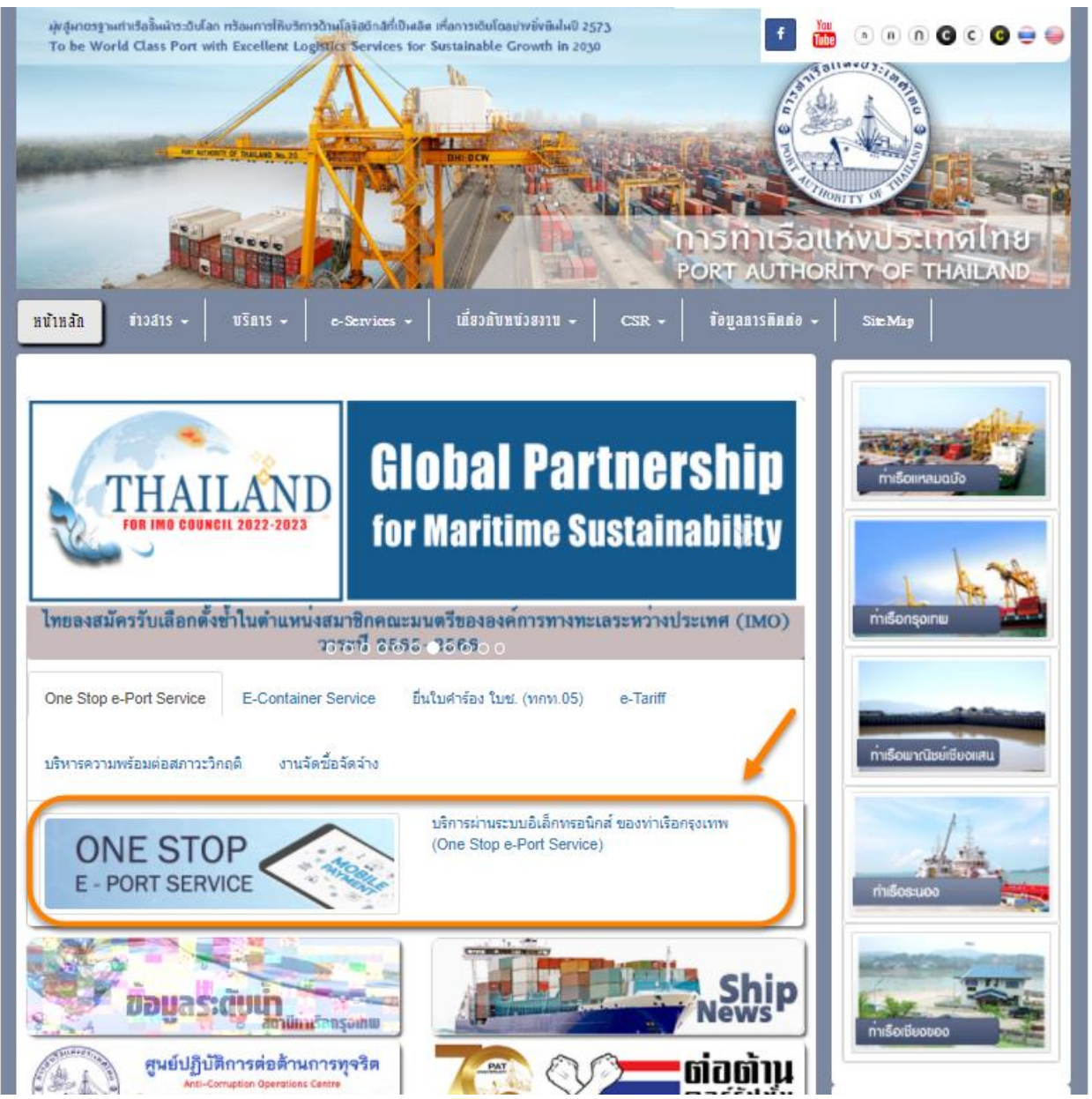

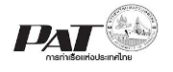

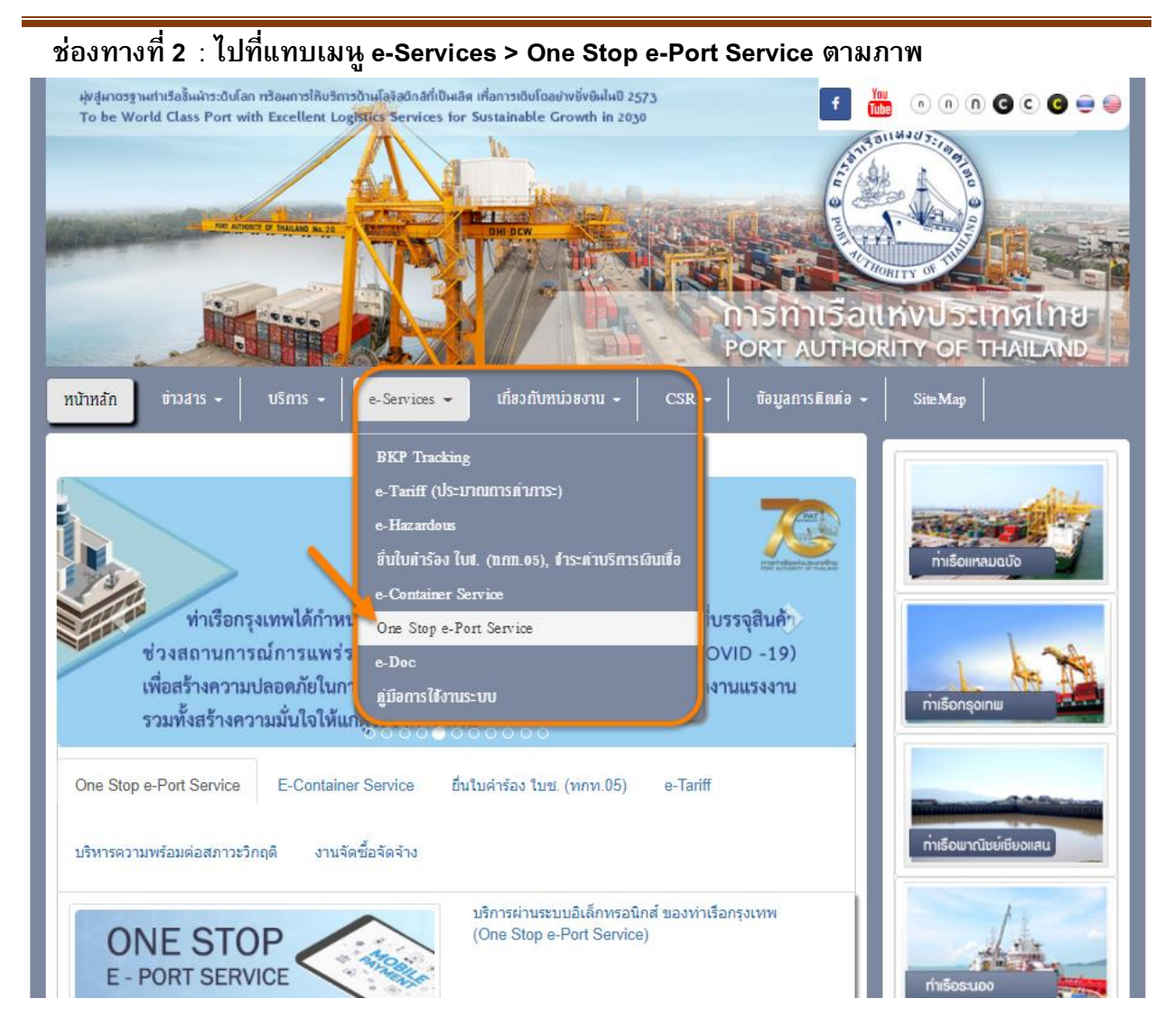

1.3 ผู้ประกอบการกรอก User Id และ Password พร้อมคลิกปุ่ม **Login** เพื่อเข้าสู่ระบบได้ กรณีมีการ ลงทะเบียนเข้าระบบเรียบร้อยแล้ว หากยังไม่ได้เป็นสมาชิกให้คลิกที่ Register เพื่อสมัครสมาชิก

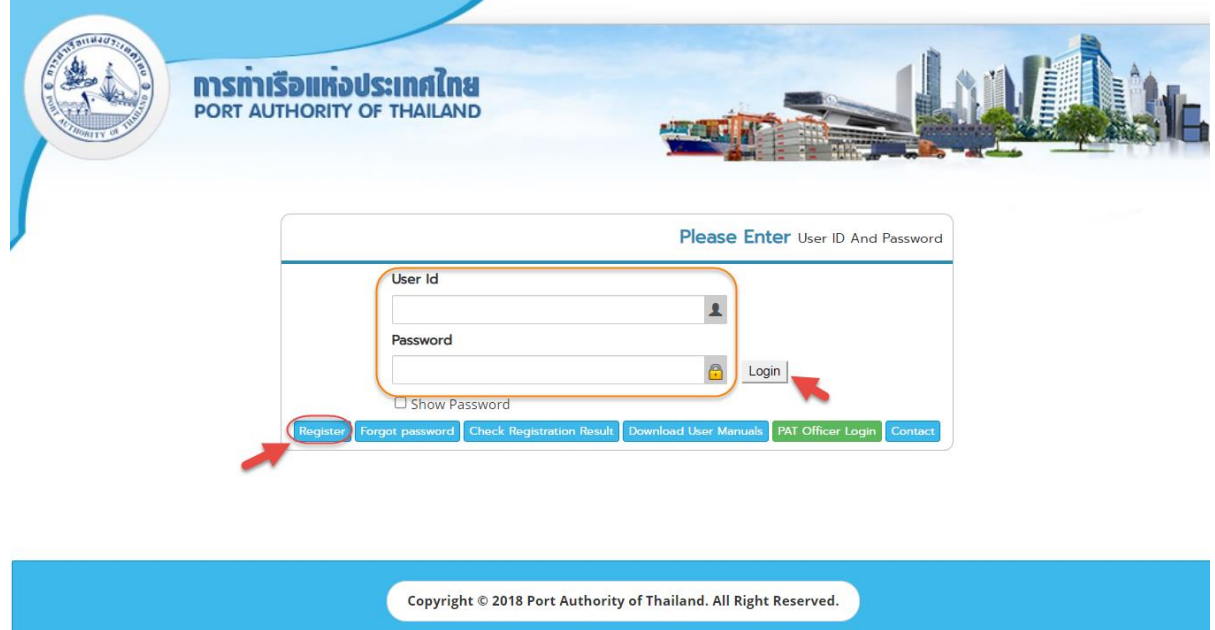

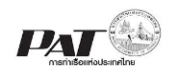

# <span id="page-5-0"></span>**2. การลงทะเบียนใหม่เพื่อใช้งานระบบ e-Port Service**

ผู้ประกอบการ/ประชาชน คลิกที่ "**ลงทะเบียน (Register)**" ระบบจะเข้าสู่การลงทะเบียนเข้าใช้งาน ระบบ และผู้ประกอบการบันทึกข้อมูลเพื่อลงทะเบียนเรียบร้อย จากนั้นเจ้าหน้าที่ กทท. ได้อนุมัติ ผู้ประกอบการสามารถตรวจสอบสถานะการลงทะเบียนได้ ผ่านหน้าจอการตรวจสอบสถานะการลงทะเบียน ขั้นตอนการลงทะเบียน

2.1 ผู้ประกอบการ/ประชาชน คลิกที่ "**ลงทะเบียน (Register)**"

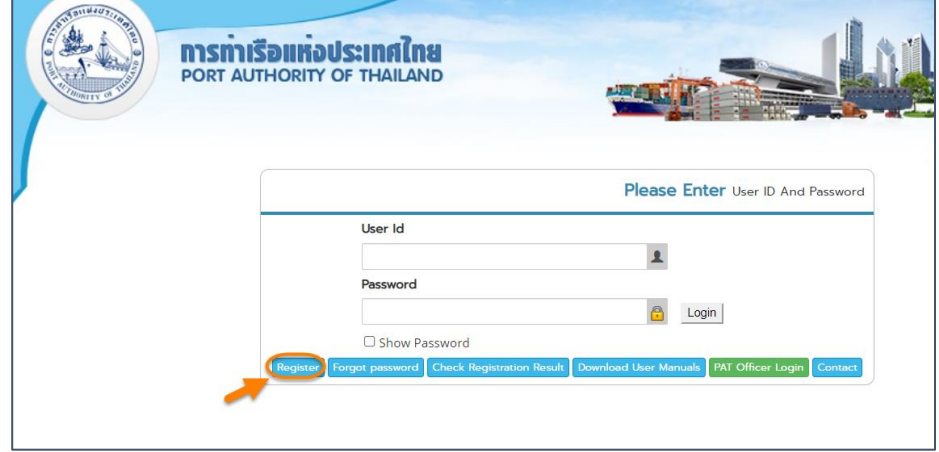

2.2 ระบบจะแสดงหน้าจอสำหรับกรอกข้อมูลลงทะเบียนเข้าใช้งานระบบ โดยแยกประเภทการ ลงทะเบียนออกเป็น นิติบุคล,คณะบุคคลหรือห้างหุ้นส่วนสามัญ และบุคคลธรรมดา

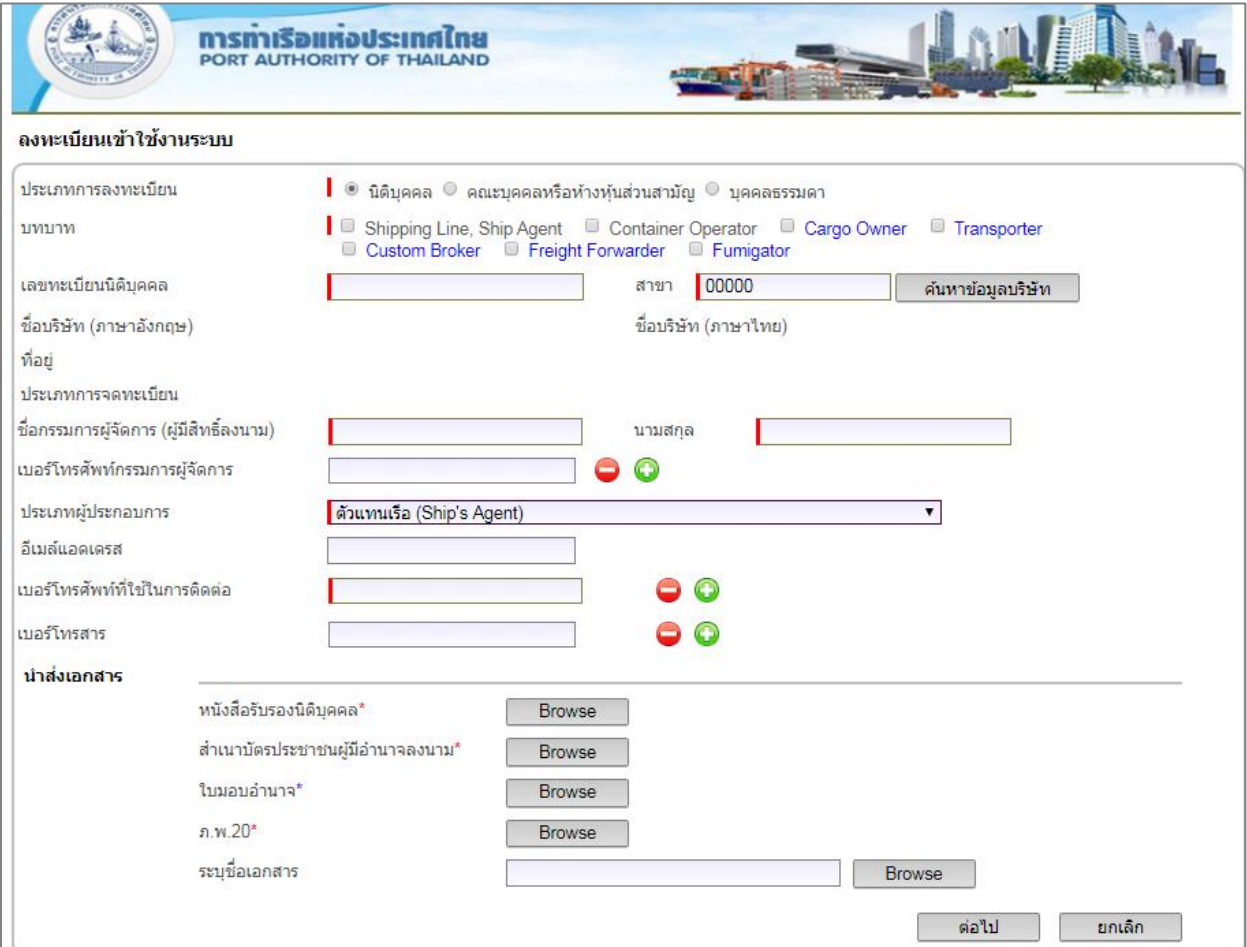

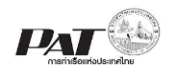

2.2.1 กรณีผู้ประกอบการเลือกการลงทะเบียนเป็นประเภท **"นิติบุคคล"**

1) เมื่อผู้ประกอบการเลือกประเภทการลงทะเบียนเป็นนิติบุคคล จากนั้นเลือกบทบาท ซึ่ง สามารถเลือกบทบาทได้มากกว่า 1 บทบาท และหากเลือก Shipping Line จะไม่สามารถเลือก Freight Forwarder ได้พร้อมกัน

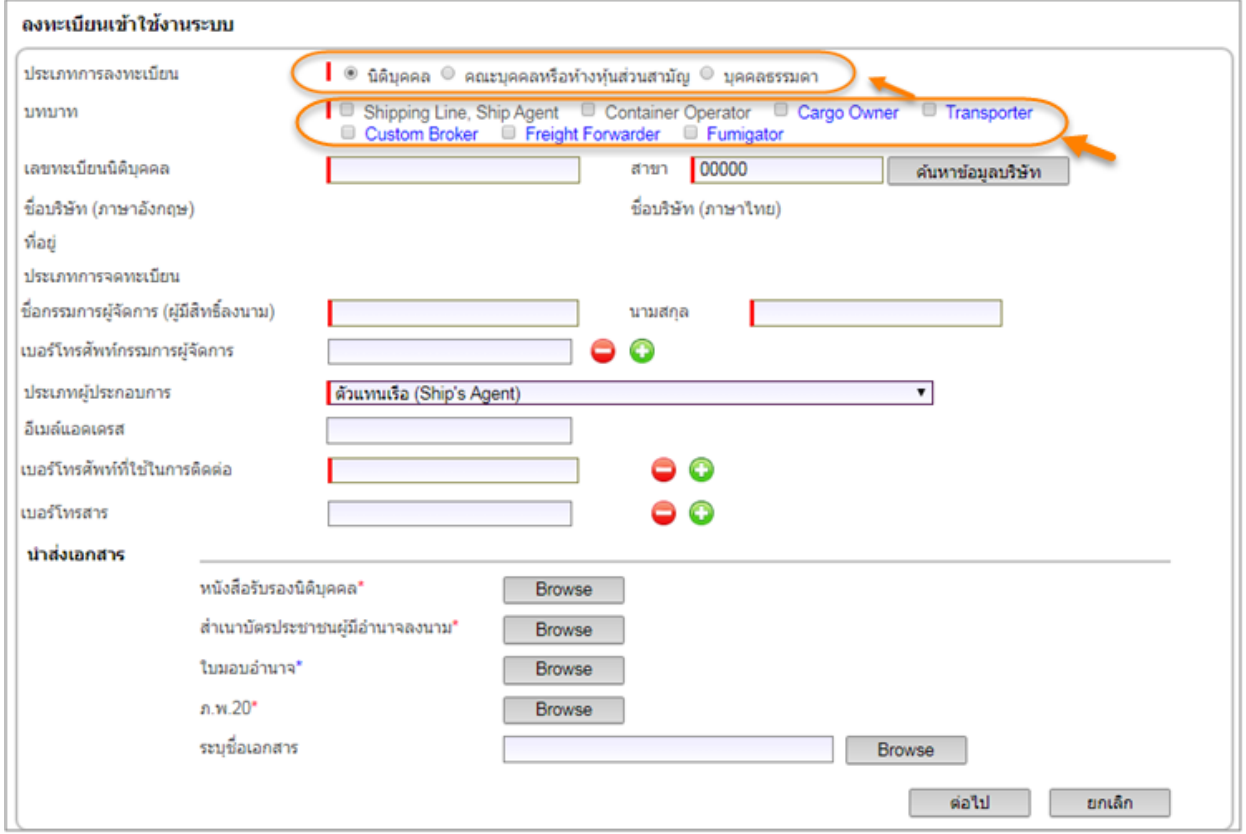

2) ผู้ประกอบการกรอกข้อมูลรายละเอียดเลขนิติบุคคล และสาขาแล้วคลิกปุ่ ม**ค้นหาข้อมูล บริษัท** ระบบจะดึงข้อมูลชื่อบริษัท,ที่อยู่,ประเภทการจดทะเบียน และชื่อกรรมการผู้จัดการ ออกมาให้ อัตโนมัติ

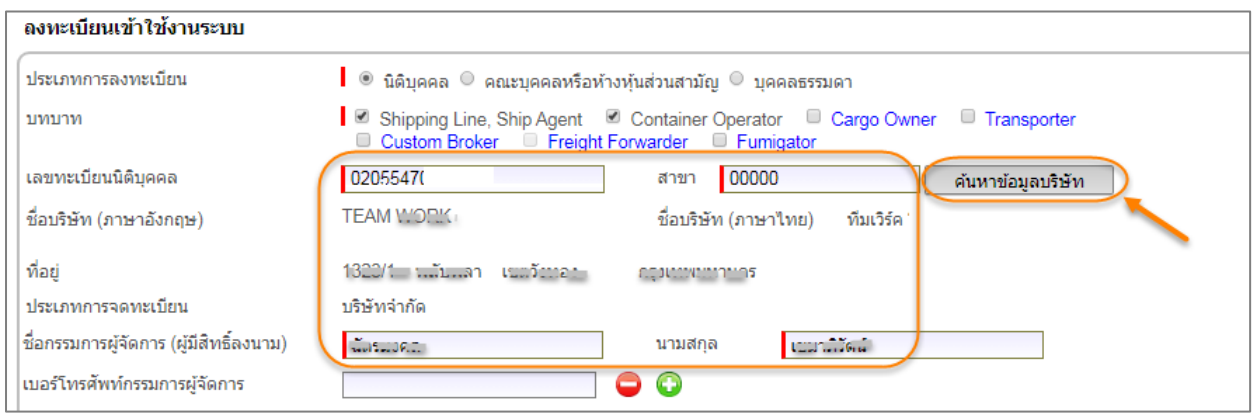

3) ผู้ประกอบการสามารถเพิ่มข้อมูลกรรมการผู้จัดการ (ผู้มีสิทธิ์ลงนาม) และข้อมูลเบอร์ โทรศัพท์และเบอร์โทรสารคลิก  $\bullet$  หรือต้องการลบข้อมูลก็สามารถคลิก  $\bullet$ 

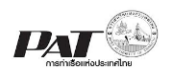

ระบบให้บริการอิเล็กทรอนิกส์แบบเบ็ดเสร็จ (One Stop e-Port Service) และ

ระบบเชื่อมโยงฐานข้อมูลและบริการแบบบูรณาการโดยใช้สถาปัตยกรรม Service-Oriented Architecture (SOA)

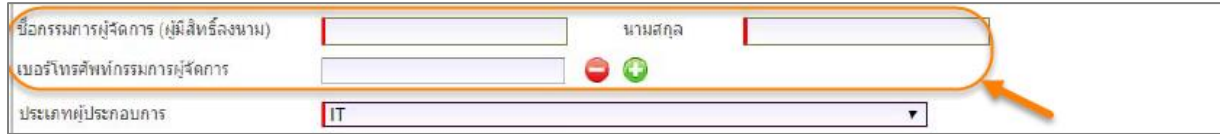

## 4) ผู้ประกอบการต้องนำส่งไฟล์เอกสารประกอบการลงทะเบียน แนบเอกสารตามลิสต์รายการ

## ที่แสดงไว้

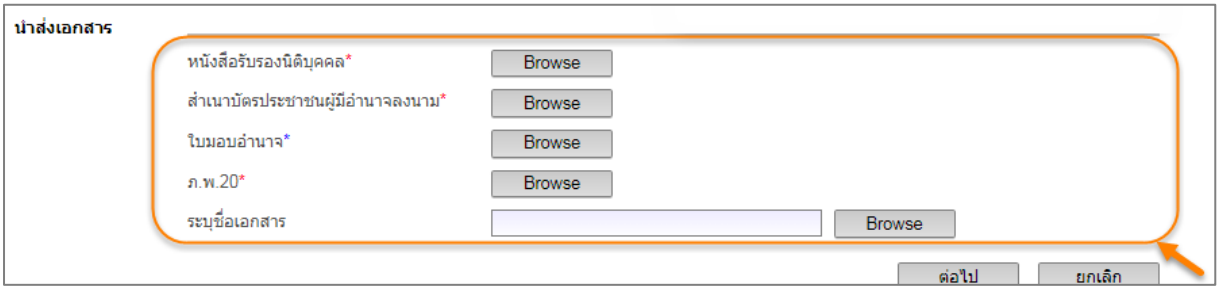

5) ผู้ประกอบการต้องตรวจสอบข้อมูลรายละเอียดทั้งหมด ตามช่องที่บังคับกรอกครบกรอก ี ข้อมูลตามสัญลักษณ์ \* สีแดง คือบังคับ และสัญลักษณ์ \* สีน้ำเงินไม่บังคับใส่ข้อมูล เมื่อข้อมูลครบถ้วนคลิก ปุ่ม **ต่อไป**

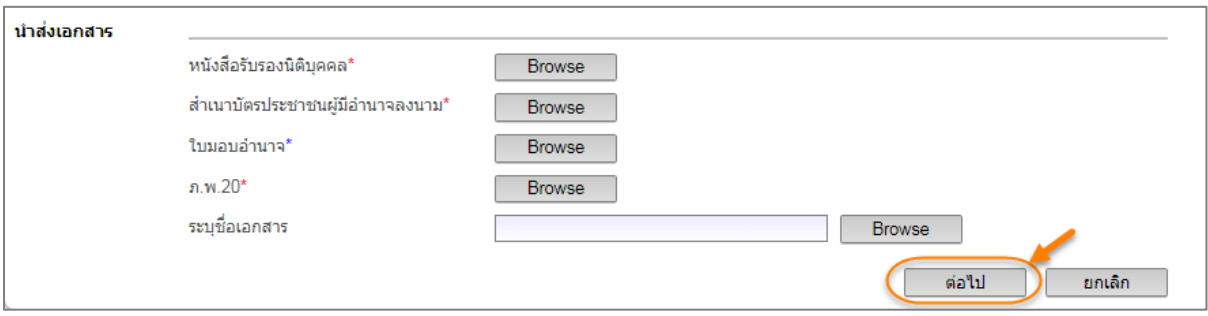

# 6) เมื่อผู้ประกอบการคลิกปุ่ม **ต่อไป** ระบบจะแสดงหน้อจอข้อมูลบุคคลไว้สำหรับติดต่อ

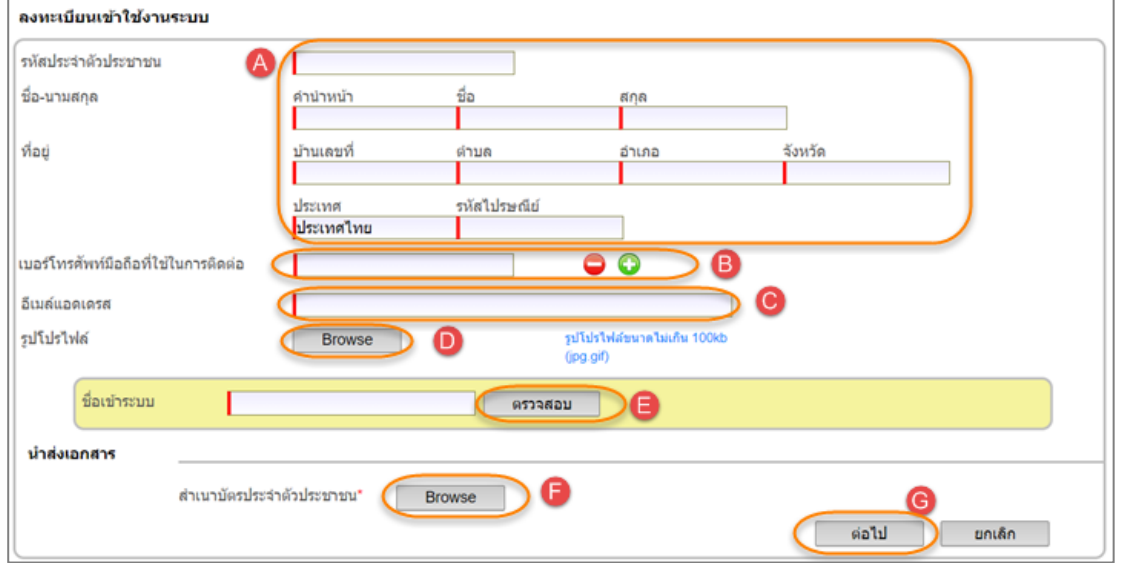

A. ผู้ประกอบการกรอกข้อมูลลงในช่อง "รหัสประจำตัวประชาชน" ระบบจะตรวจสอบ ตัวเลขจำนวน 13 หลัก โดยรหัสประจำตัวประชาชนนี้ต้องไม่มีการลงทะเบียนใน ระบบนี้และกรอกข้อมูล ชื่อ-นามสกุล และที่อยู่

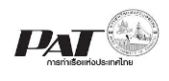

- B. ผู้ประกอบการกรอกข้อมูลเบอร์โทรศัพท์มือถือสามารถคลิก เพิ่มข้อมูลได้
- C. ผู้ประกอบการกรอกอีเมล์แอดเดรส
- D. ผู้ประกอบการอัพโหลดไฟล์รูปโปรไฟล์ (รูปภาพแทนตัว) โดยเป็นไฟล์ที่มีขนาดไม่ เกิน 100KB และเป็นไฟล์Type jpg และ gif เท่านั้น
- E. ผู้ประกอบการกรอกข้อมูล "ชื่อเข้าระบบ" แล้วคลิกปุ่ม **ตรวจสอบ** ชื่อเข้าระบบต้อง ไม่ซ้ำกับชื่อที่มีการลงทะเบียนไว้ก่อนแล้ว และรหัสผ่านระบบจะส่งให้ทางอีเมล์ แอดเดรส
- F. ผู้ประกอบการทำการอัพโหลดไฟล์สำเนาบัตรประจำตัวประชาชน
- G. ผู้ประกอบการตรวจสอบข้อมูลรายละเอียดทั้งหมด ตามช่องที่บังคับกรอกครบกรอก ข้อมูลตามสัญลักษณ์ \* สีแดง คือบังคับ และสัญลักษณ์ \* สีน้ำเงินไม่บังคับใส่ข้อมูล เมื่อข้อมูลครบถ้วนคลิกปุ่ม **ต่อไป**

7) เมื่อผู้ประกอบการคลิกปุ่ม "ต่อไป" ระบบจะแสดงหน้าจอยืนยัน ให้คลิกเลือกที่ช่องสี่เหลี่ยม หน้าข้อความ "ข้าพเจ้าขอยืนยันว่าข้อมูลข้างต้นที่ข้าพเจ้าได้ให้ไว้มีความถูกต้องและเป็นความจริงทุก ี ประการ" เมื่อคลิกเลือกปุ่ม ยืนยันข้อมูล คลิกปุ่ม ตกลง เพื่อส่งข้อมูลการลงทะเบียนให้เจ้าหน้าที่ กทท. พิจารณา และแสดงหน้าจอแสดงข้อมูลการลงทะเบียน

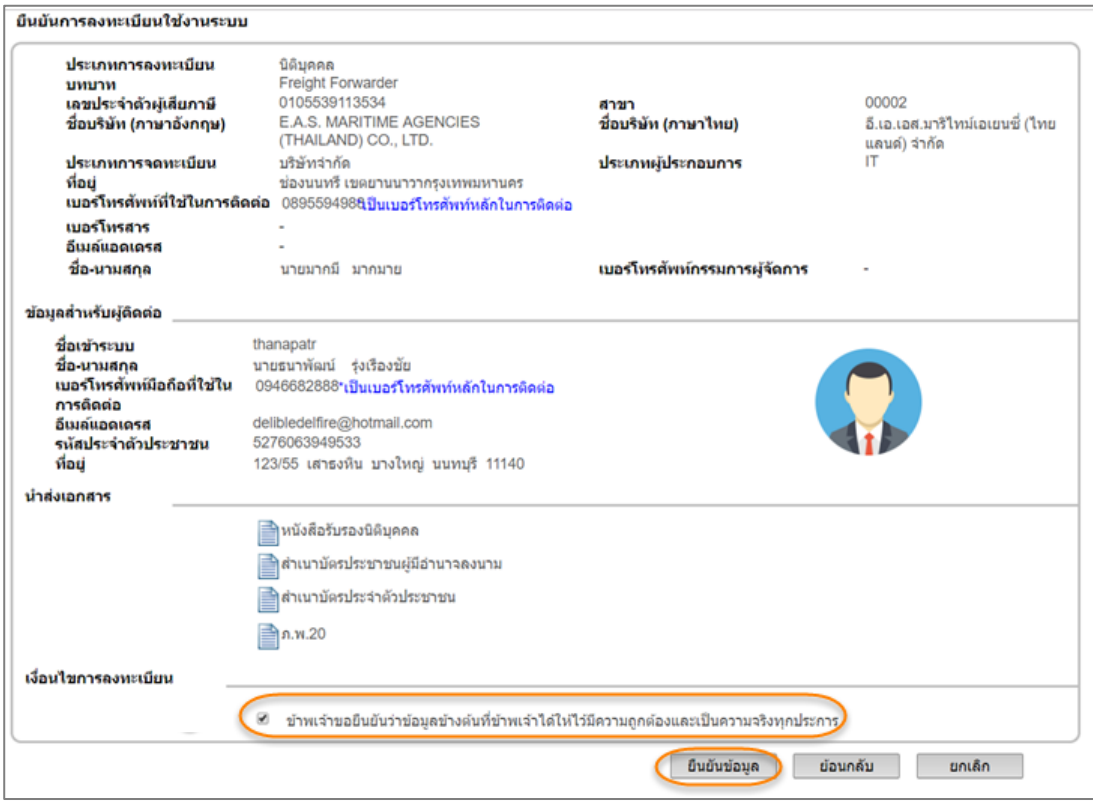

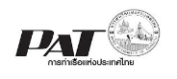

2.2.2 กรณีผู้ประกอบการเลือกประเภทการลงทะเบียนเป็น "**คณะบุคคลหรือห้างหุ้นส่วน สามัญ**"

1) เมื่อผู้ประกอบการเลือกประเภทการลงทะเบียนเป็นนิติบุคคล จากนั้นเลือกบทบาท ซึ่งสามารถเลือก บทบาทได้มากกว่า 1 บทบาท และหากเลือก Shipping Line จะไม่สามารถเลือก Freight Forwarder ได้ พร้อมกัน

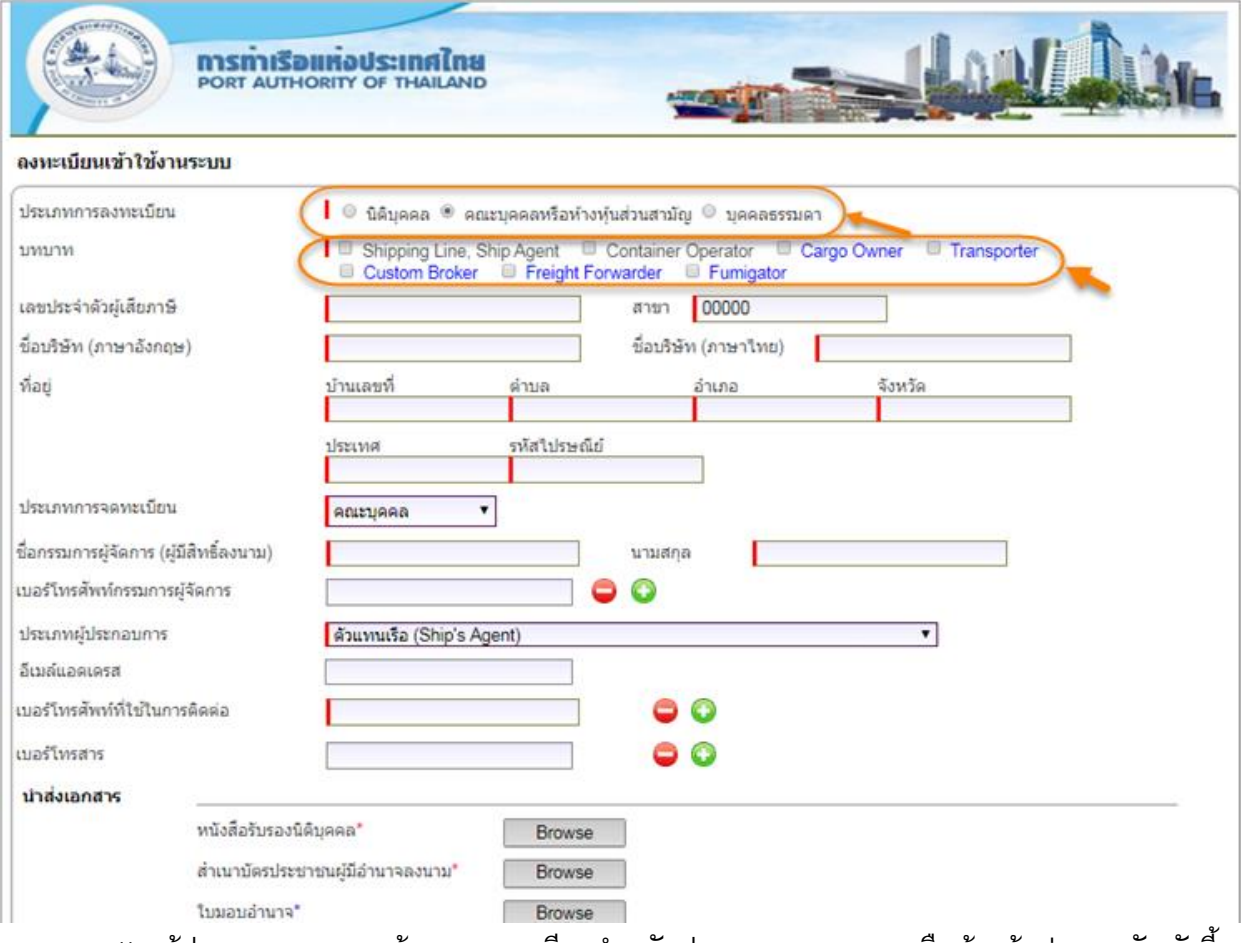

#### ่ 1) ผู้ประกอบการกรอกข้อมูลรายละเอียดสำหรับประเภทคณะบุคคลหรือห้างหุ้นส่วนสามัญดังนี้

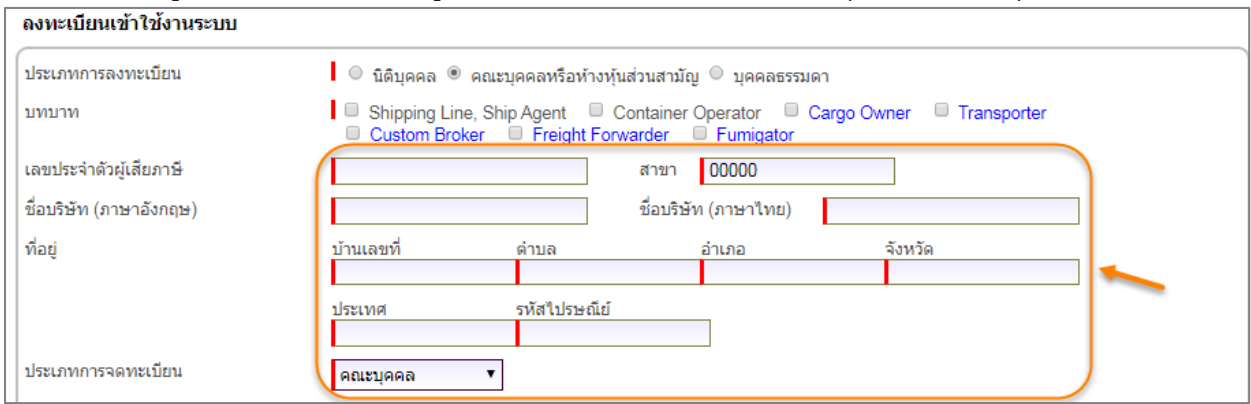

้ <mark>รายละเอียด</mark> เลขประจำตัวผู้เสียภาษี, สาขา,ชื่อบริษัท (ภาษาอังกฤษ),ชื่อบริษัท (ภาษาไทย),ที่อยู่ และ เลือกประเภทการจดทะเบียน

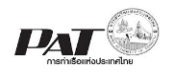

2) ผู้ประกอบการกรอกข้อมูลกรรมการผู้จัดการ (ผู้มีสิทธิ์ลงนาม) ,ข้อมูลเบอร์โทรศัพท์ และเบอร์ โทรสาร สามารถเพิ่มข้อมูลได้มากกว่า 1 รายการ โดยคลิก หรือต้องการลบก็สามารถ คลิก

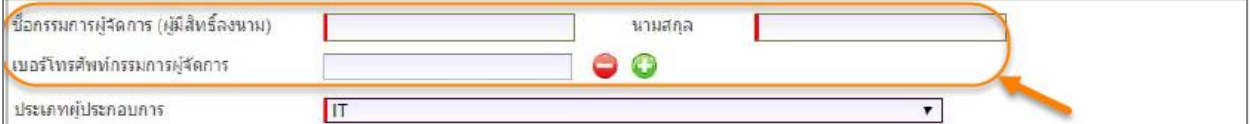

# 3) ผู้ประกอบการเลือกประเภทผู้ประกอบการ ดังภาพนี้

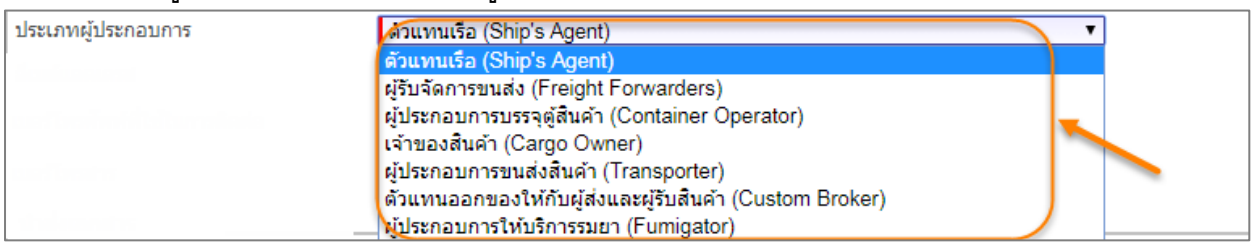

# 4) ผู้ประกอบการแนบไฟล์เอกสารประกอบการลงทะเบียน ตามลิสต์รายการที่แสดงไว้

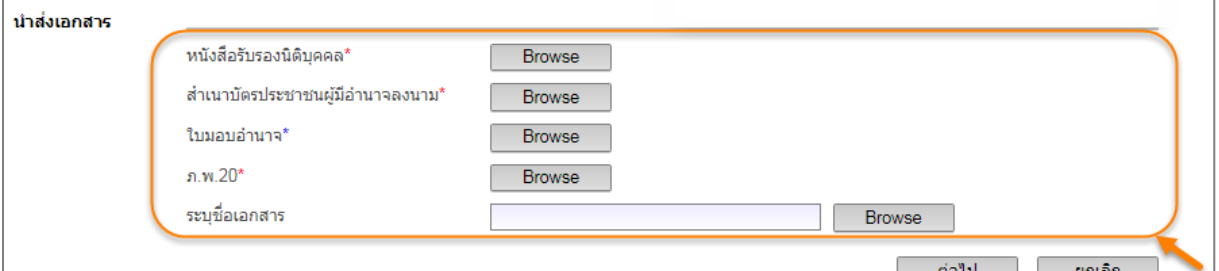

5) ผู้ประกอบการตรวจสอบข้อมูลรายละเอียดทั้งหมด ตามช่องที่บังคับกรอกครบกรอกข้อมูลใน การลงทะเบียนแล้วคลิกปุ่ม **"ต่อไป"**

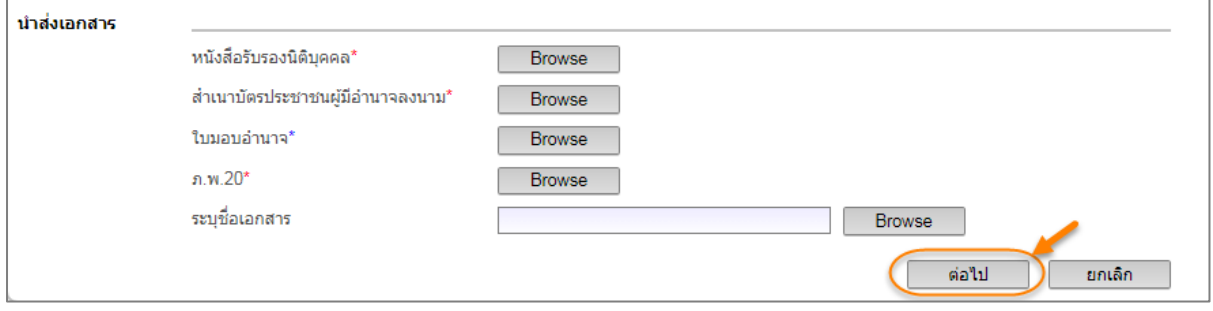

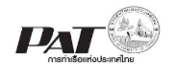

# 6) เมื่อผู้ประกอบการคลิกปุ่ม "ต่อไป" ระบบจะแสดงการลงทะเบียนเข้าใช้งานระบบ (ข้อมูล ส าหรับติดต่อ)

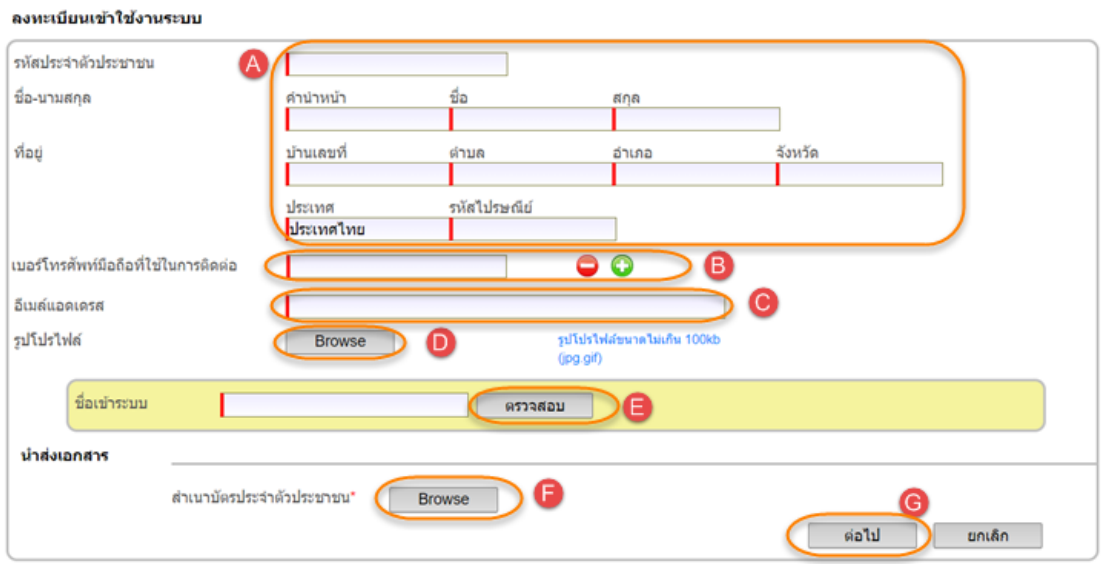

- A. ผู้ประกอบการกรอกข้อมูลลงในช่อง "รหัสประจำตัวประชาชน" ระบบจะตรวจสอบ ตัวเลขจำนวน 13 หลัก และตรวจสอบรหัสประจำตัวประชาชนนี้ไม่เคยลงทะเบียน ในระบบ e-Port Service
- B. ผู้ประกอบการกรอกข้อมูลเบอร์โทรศัพท์มือถือสามารถคลิก เพิ่มได้
- C. ผู้ประกอบการกรอกอีเมล์แอดเดรส ของผู้ที่ลงทะเบียนใช้งาน
- D. ผู้ประกอบการอัพโหลดไฟล์รูปโปรไฟล์ (รูปภาพแทนตัว) โดยเป็นไฟล์ที่มีขนาดไม่ เกิน 100KB และเป็นไฟล์Type jpg และ gif เท่านั้น
- E. ผู้ประกอบการกรอกข้อมูล "ชื่อเข้าระบบ" แล้วคลิกปุ่ม **ตรวจสอบ** ชื่อเข้าระบบ ต้องไม่ซ้ำกับชื่อที่มีการลงทะเบียนไว้ก่อนแล้ว และรหัสผ่านระบบจะส่งให้ทาง อีเมล์แอดเดรส ของผู้ที่ลงทะเบียนใช้งาน
- F. ผู้ประกอบการทำการอัพโหลดไฟล์สำเนาบัตรประจำตัวประชาชน
- G. ผู้ประกอบการตรวจสอบข้อมูลรายละเอียดทั้งหมด ตามช่องที่บังคับกรอกครบ กรอกข้อมูลในการลงทะเบียนแล้วคลิกปุ่ม **ต่อไป**

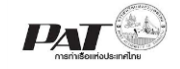

## 7) เมื่อผู้ประกอบการคลิกปุ่ม **ต่อไป** ระบบแสดงหน้าจอยืนยันลงทะเบียนใช้งานระบบ ดังนี้

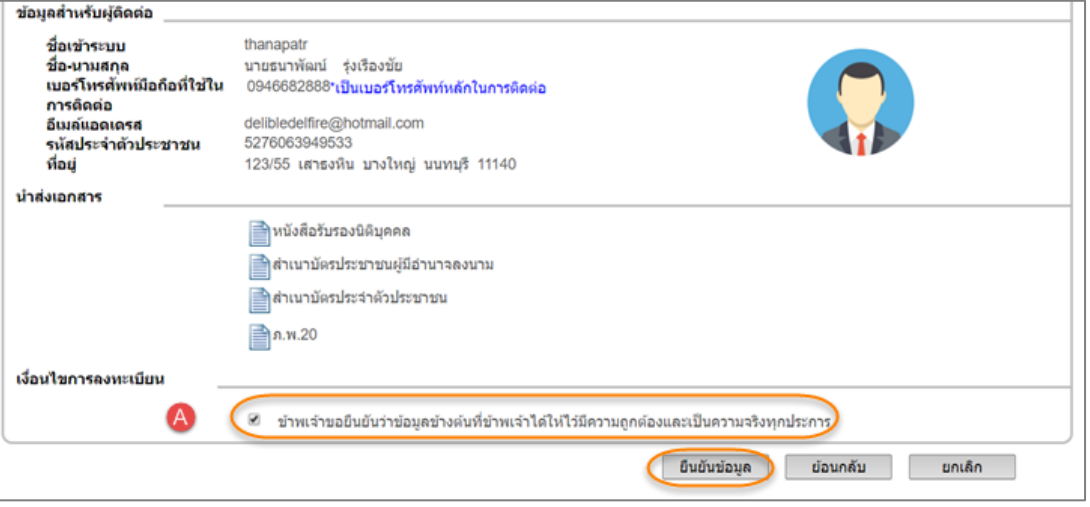

A. ผู้ประกอบการคลิกเลือกที่ช่องสี่เหลี่ยมหน้าข้อความ "ข้าพเจ้าขอยืนยันว่าข้อมูลข้างต้น ที่ข้าพเจ้าได้ให้ไว้มีความถูกต้องและเป็นความจริงทุกประการ" เมื่อคลิกเลือกปุ่ม ยืนยัน ข้อมูล คลิกปุ่ม "ตกลง" เพื่อส่งข้อมูลการลงทะเบียนให้เจ้าหน้าที่ กทท. พิจารณา และ แสดงหน้าจอแสดงข้อมูลการลงทะเบียนดังนี้

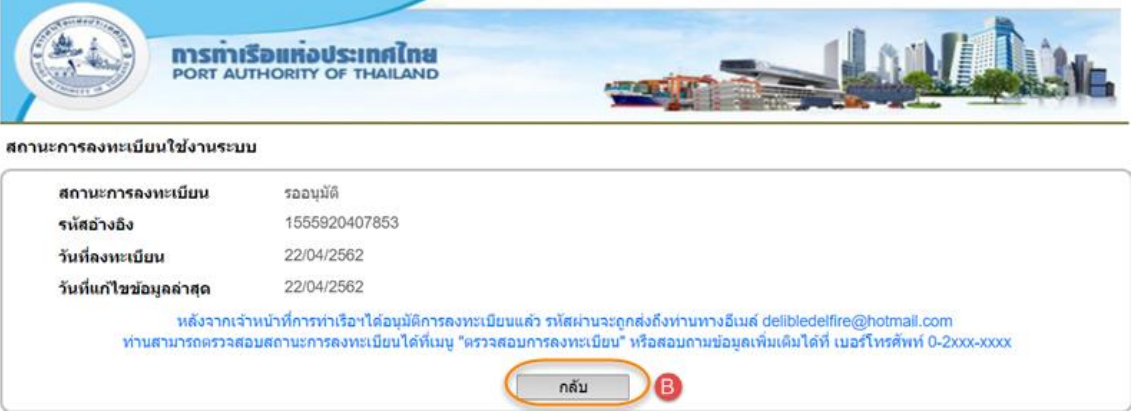

B. ถ้าผู้ประกอบการต้องการย้อนกลับไปแก้ไขข้อมูลคลิกปุ่ม **กลับ** สามารถเข้าไปแก้ไขราย ละเอียการลงทะเบียนได้และคลิกปุ่ม ยกเลิก เมื่อต้องการยกเลิกการแก้ไขดังกล่าว

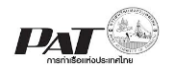

2.2.3 กรณีผู้ประกอบการเลือกประเภทการลงทะเบียนเป็น "**บุคคลธรรมดา**" ระบบจะแสดง หน้าจอสำหรับกรอกข้อมูลลงทะเบียนเข้าใช้งานระบบ (บุคคลธรรมดา)

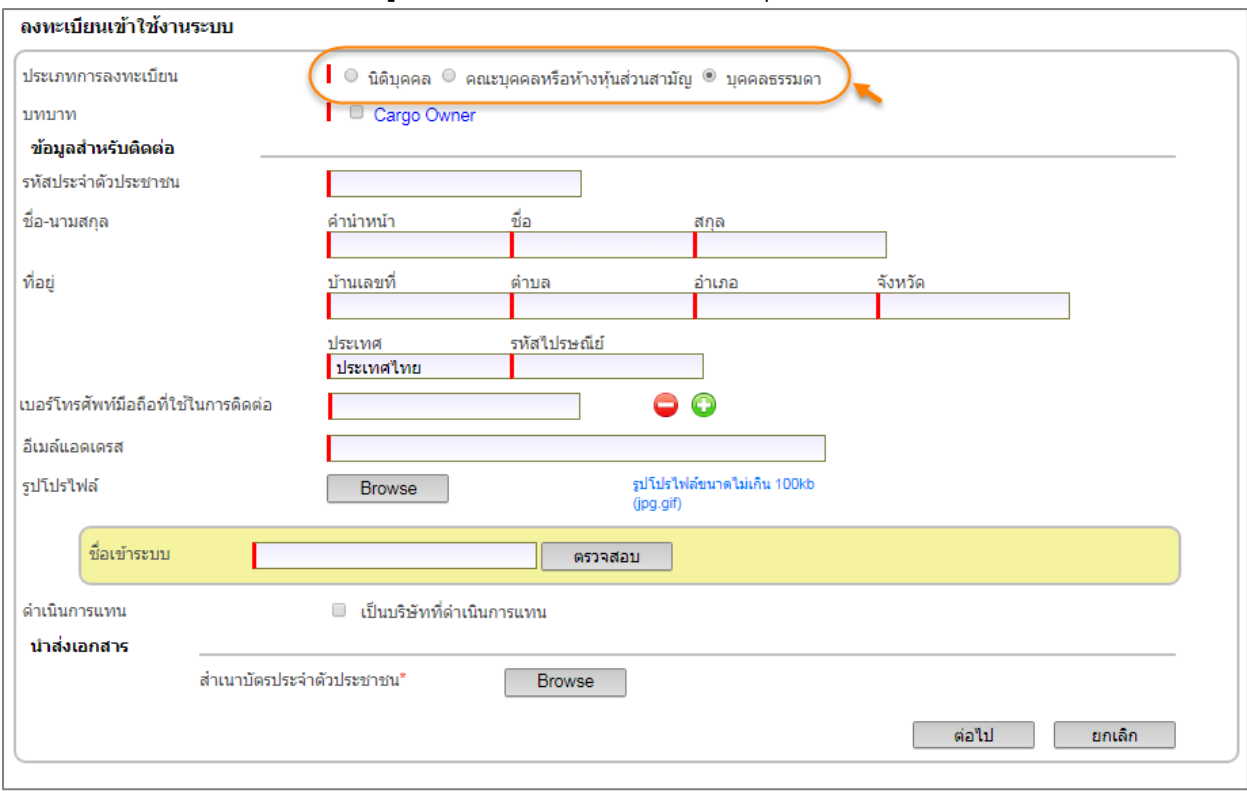

1) ผู้ประกอบการคลิกเลือกบทบาทของ บุคคลธรรมดา ซึ่งมีให้เลือกได้เพียงบทบาท Cargo Owner

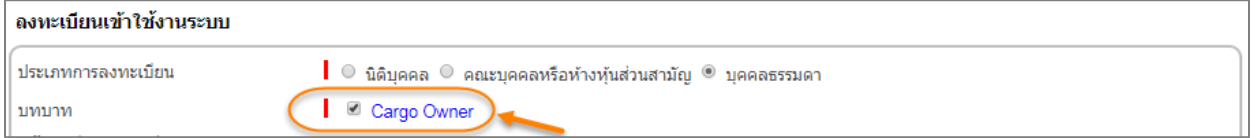

2) ผู้ประกอบการกรอกข้อมูลลงในช่อง "รหัสประจำตัวประชาชน" ระบบจะตรวจสอบ ตัวเลขจำนวน 13 หลัก และตรวจสอบรหัสประจำตัวประชาชนนี้ไม่เคยลงทะเบียนใน ระบบ e-port Service

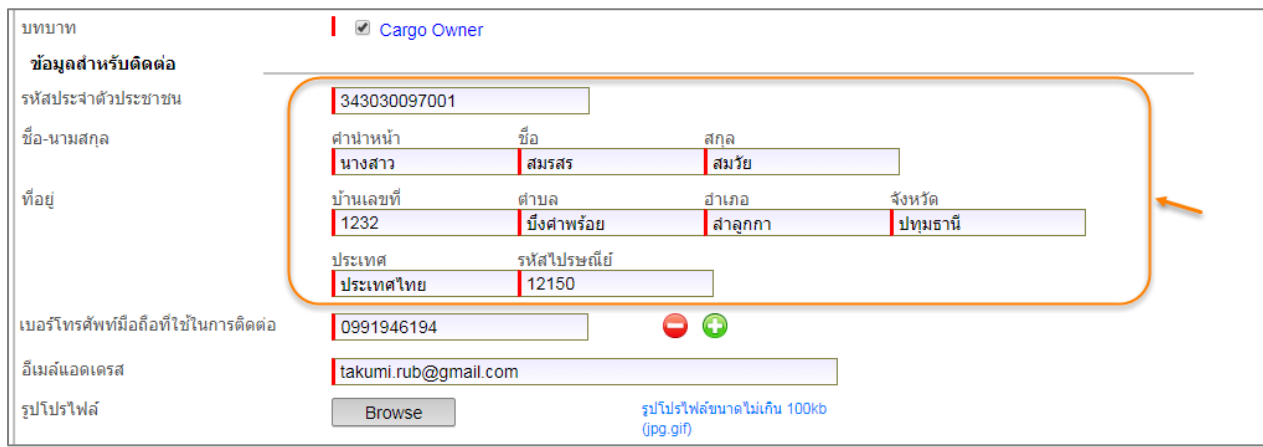

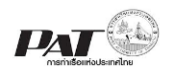

3) ผู้ประกอบการกรอกข้อมูลเบอร์โทรศัพท์มือถือ สามารถคลิกที่ไอคอนรูปบวก ตาม จ านวนที่ประสงค์จะเพิ่มได้

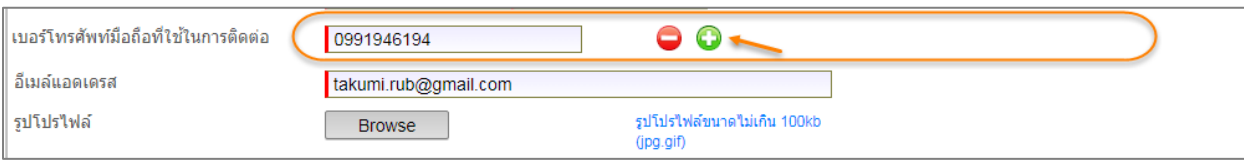

### 4) ผู้ประกอบการกรอกอีเมล์แอดเดรส ของผู้ที่ลงทะเบียนใช้งาน

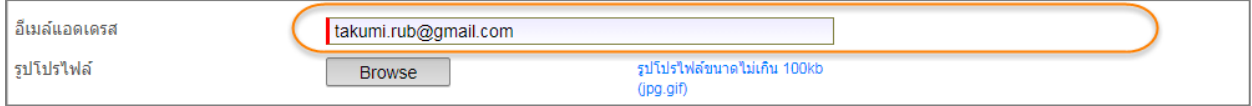

5) ผู้ประกอบการอัพโหลดไฟล์รูปโปรไฟล์ (รูปภาพแทนตัว) โดยเป็นไฟล์ที่มีขนาดไม่เกิน 100KB และเป็นไฟล์Type jpg และ gif เท่านั้น

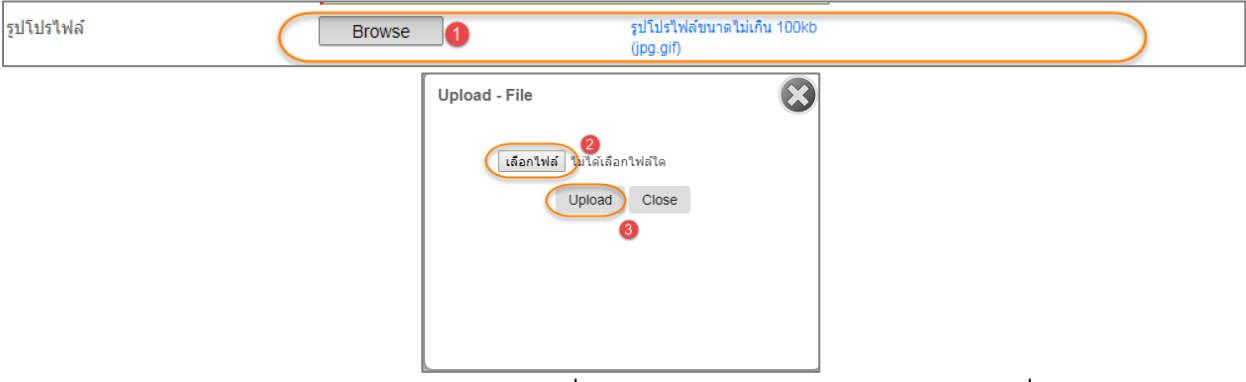

6) ผู้ประกอบการกรอกข้อมูล "ชื่อเข้าระบบ" แล้วคลิกปุ่ม **ตรวจสอบ** ชื่อเข้าระบบต้องไม่ ซ ้ากับชื่อที่มีการลงทะเบียนไว้ก่อนแล้ว และรหัสผ่านระบบจะส่งให้ทางอีเมล์แอดเดรส ของผู้ที่ลงทะเบียนใช้งาน

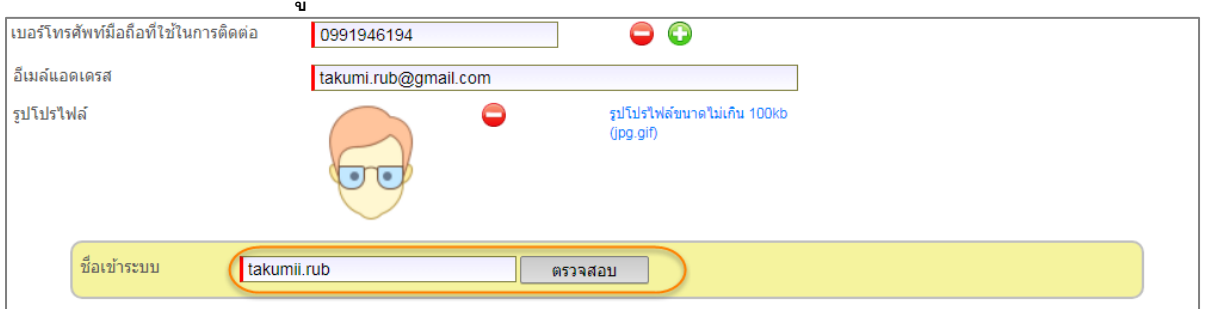

7) กรณีผู้ประกอบการต้องการเพิ่มรายการบริษัท (กรณีที่เลือกลงทะเบียนเป็นบริษัทที่ ด าเนินการแทน)

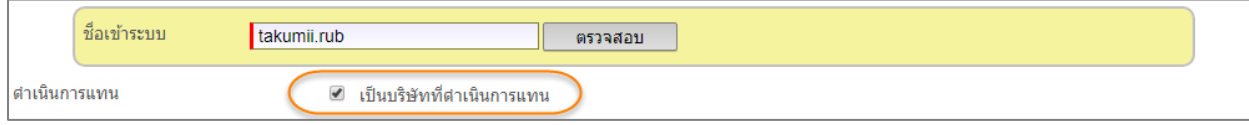

A. ผู้ประกอบการคลิกเลือกที่หน้าข้อความ "จัดการดำเนินการแทน" ส่วนของ กรอบด าเนินการแทนจะแสดงขึ้นดังภาพ

ระบบให้บริการอิเล็กทรอนิกส์แบบเบ็ดเสร็จ (One Stop e-Port Service) และ

ระบบเชื่อมโยงฐานข้อมูลและบริการแบบบูรณาการโดยใช้สถาปัตยกรรม Service-Oriented Architecture (SOA)

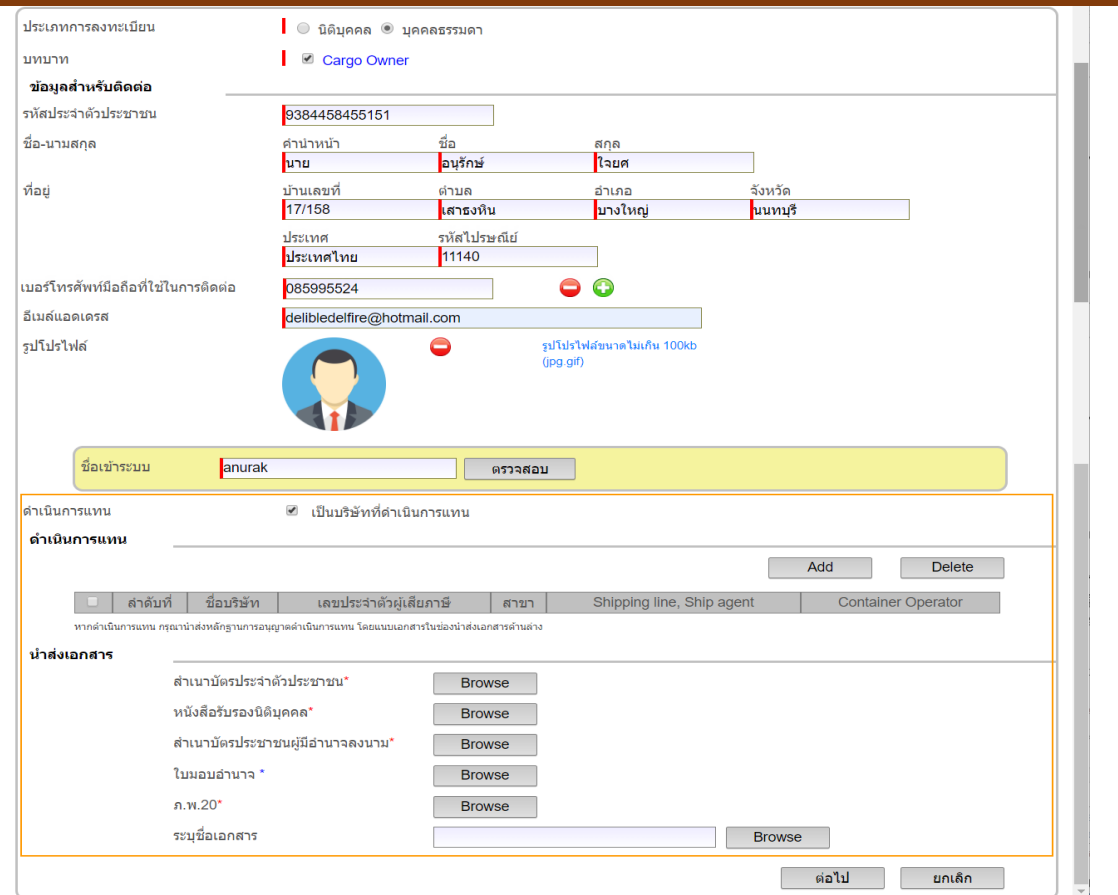

DN

B. ผู้ประกอบการคลิกปุ่ม Add จะปรากฏหน้าต่างให้ค้นหาและเลือกบริษัทที่จะ ด าเนินการแทน

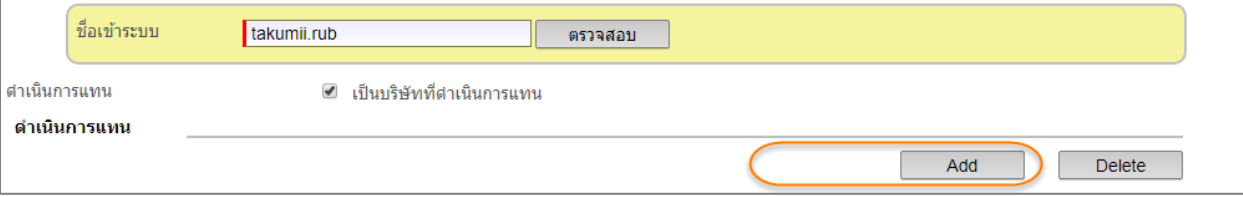

C. ผู้ประกอบการกรอกเงื่อนไขการค้นหา จากนั้นกดปุ่ม "ค้นหา" ระบบแสดง รายการนิติบุคคลตามเงื่อนไขค้นหา หากไม่พบนิติบุคคล ระบบจะแจ้ง "ไม่พบ ข้อมูลนิติบุคค" เมื่อพบนิติบุคคลให้คลิกแถวรายการนิติบุคคลที่ต้องการ ระบบ จะแสดงชื่อนิติบุคคลที่หน้าจอในส่วนดำเนินการแทน

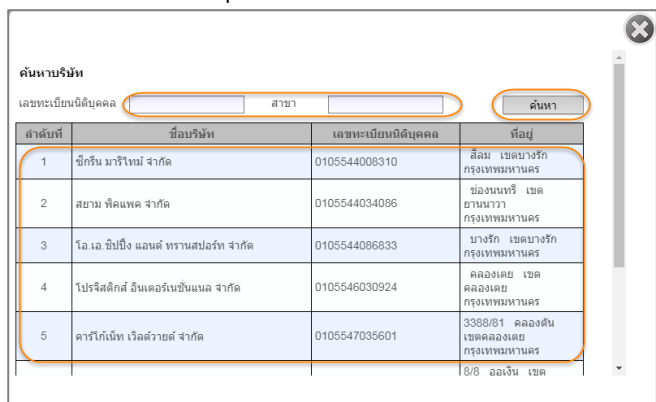

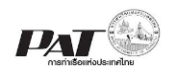

D. ผู้ประกอบการอัพโหลดไฟล์นำส่งเอกสาร ตามรายการที่ปรากฏซึ่งถ้ามีการ เพิ่มข้อมูล "ผู้ดำเนินการแทน" จะมีรายการเอกสารนำส่งหลายรายการ

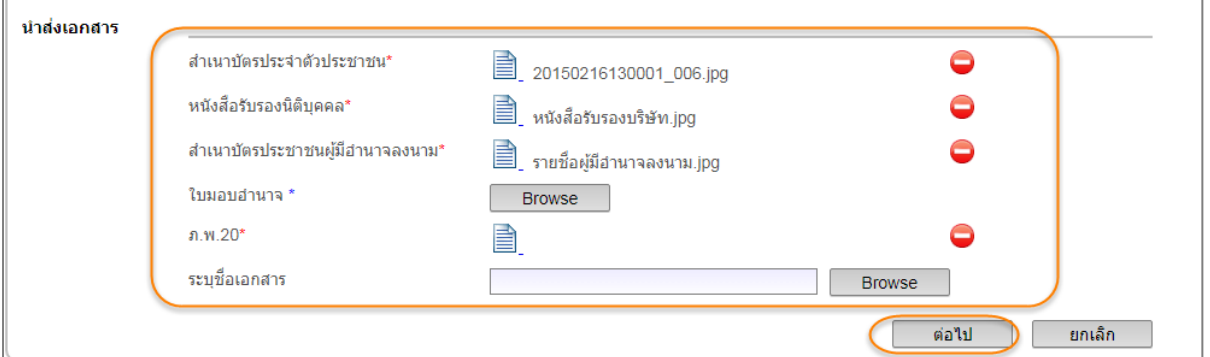

E. ผู้ประกอบการกรอกข้อมูลในการลงทะเบียนที่ปรากฏในหน้าจอ แล้วคลิกปุ่ ม "ต่อไป" ระบบจะแสดงหน้าจอยืนยันลงทะเบียนใช้งานระบบ

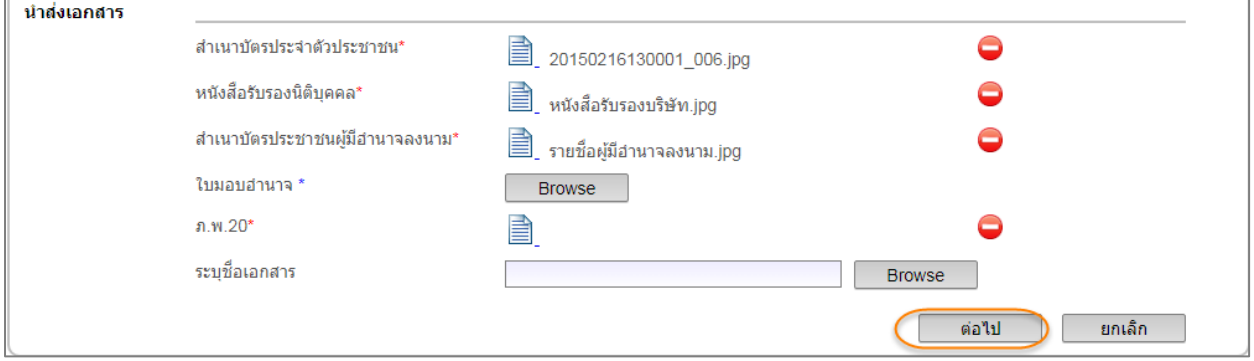

F. ผู้ประกอบการคลิกถูกที่ช่องสี่เหลี่ยม หน้าข้อความ "ข้าพเจ้าขอยืนยันว่าข้อมูล ข้างต้นที่ข้าพเจ้าได้ให้ไว้มีความถูกต้องและเป็นความจริงทุกประการ" เมื่อคลิก ปุ่ม **ยืนยันข้อมูล** เพื่อส่งข้อมูลการลงทะเบียนให้เจ้าหน้าที่ กกท.พิจารณา และแสดงข้อมูลการลงทะเบียนดังนี้

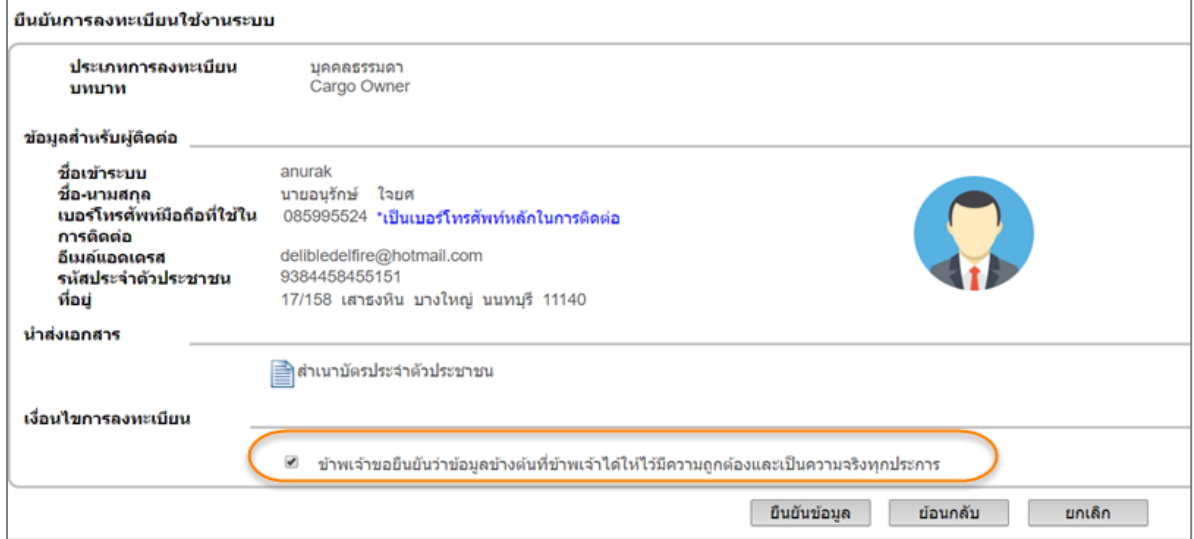

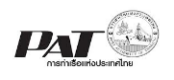

G. ถ้าผู้ประกอบการต้องการย้อนกลับไปแก้ไขข้อมูลคลิกปุ่ม **ย้อนกลับ** สามารถ เข้าไปแก้ไขรายละเอียการลงทะเบียนได้และคลิกปุ่ ม **ยกเลิก** เมื่อต้องการ ยกเลิกการแก้ไขดังกล่าว

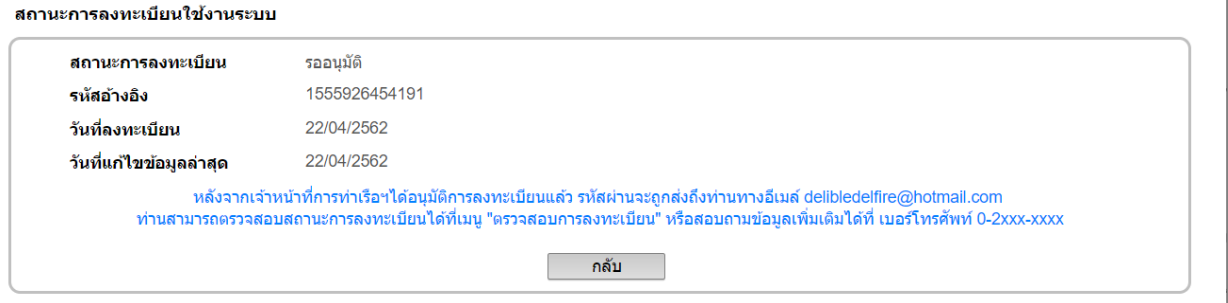

#### 2.3 2.3. การใช้งานหน้าจอตรวจสอบการลงทะเบียน

ผู้ประกอบการ/ประชาชน สามารถเข้าตรวจสอบสถานะการสมัครการใช้งานระบบได้ โดย ระบบแจ้งผลการพิจารณาอนุมัติการเข้าใช้งานระบบ ให้ทราบภายใน 24 ชั่วโมง นับจากวันทำการ ของการท่าเรือฯ

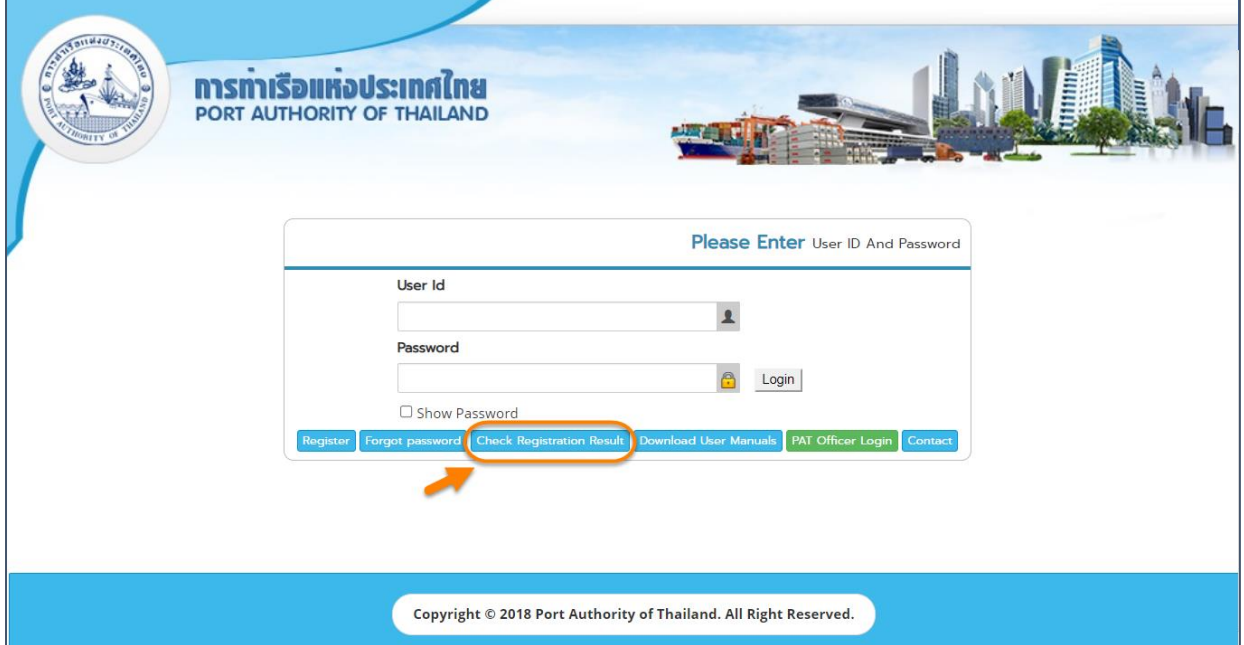

1) ผู้ประกอบการคลิกเลือกประเภทการลงทะเบียนที่ต้องการค้นหา โดยสามารถกรอก ข้อมูลลงในช่องข้อมูลต่างๆ โดยสามารถกรอกได้มากกว่า 1 ช่องข้อมูลแล้วคลิกปุ่ ม **ตรวจสอบสถานะ** ระบบจะแสดงรายละเอียดการลงทะเบียนในส่วน สถานะการ ลงทะเบียน

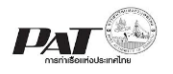

ระบบให้บริการอิเล็กทรอนิกส์แบบเบ็ดเสร็จ (One Stop e-Port Service) และ

ระบบเชื่อมโยงฐานข้อมูลและบริการแบบบูรณาการโดยใช้สถาปัตยกรรม Service-Oriented Architecture (SOA)

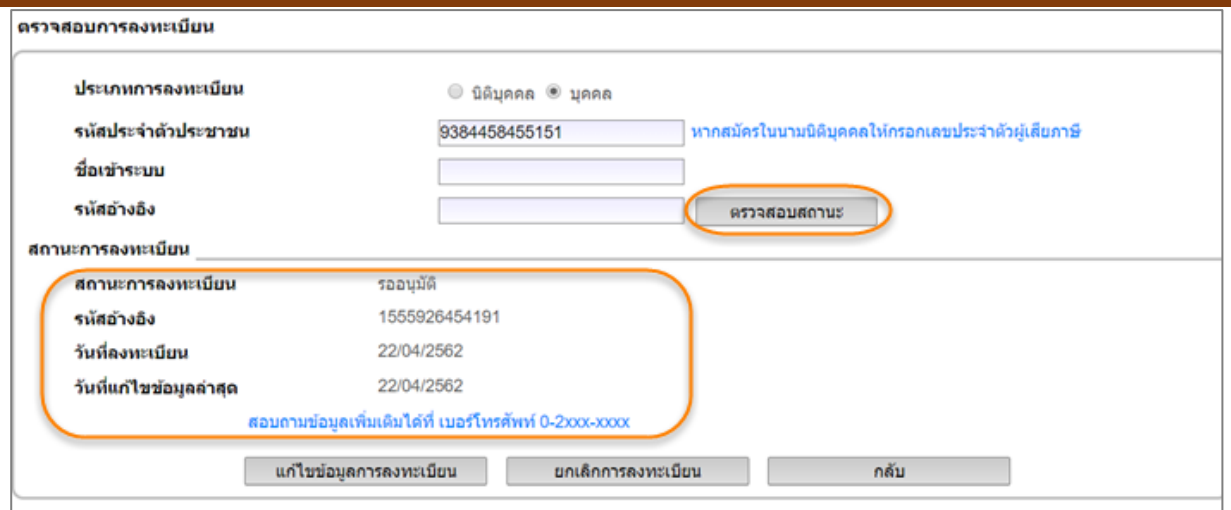

2) กรณีประสงค์แก้ไขการลงทะเบียน ผู้ประกอบการ คลิกปุ่ม **แก้ไขข้อมูลการลงทะเบียน** ระบบจะเข้าสู่รหัสหน้าจอ แก้ไข การลงทะเบียนเข้าใช้งานระบบ ซึ่งระบบจะแสดงปุ่ม **แก้ไขข้อมูลการลงทะเบียน** ให้ ผู้ประกอบคลิกได้เฉพาะข้อมูลที่มีสถานะเป็น "รออนุมัติ" เท่านั้น

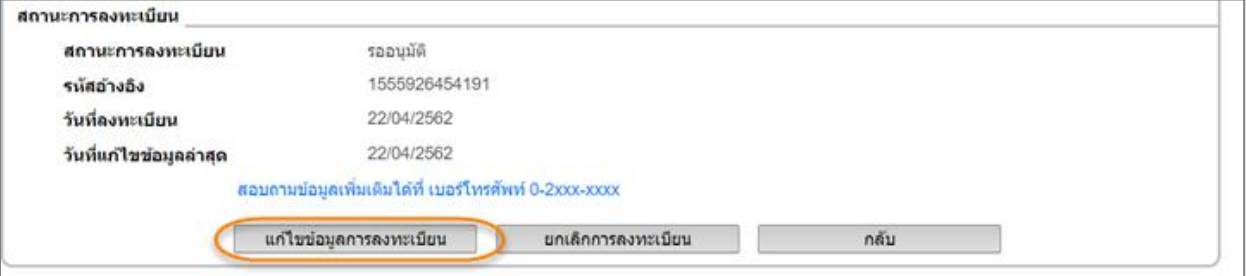

3) กรณีประสงค์ยกเลิกการลงทะเบียน

ผู้ประกอบการคลิกปุ่ม **ยกเลิกการลงทะเบียน** ระบบจะแสดงข้อความแจ้งเตือนให้ ยืนยันข้อมูล เมื่อคลิกปุ่ม **ตกลง** ระบบจะลบข้อมูลของผู้ประกอบการออกจากฐาน ข้อมูลของระบบ Port Service ซึ่งคลิกได้เฉพาะข้อมูลที่มีสถานะเป็น "รออนุมัติ" เท่านั้น

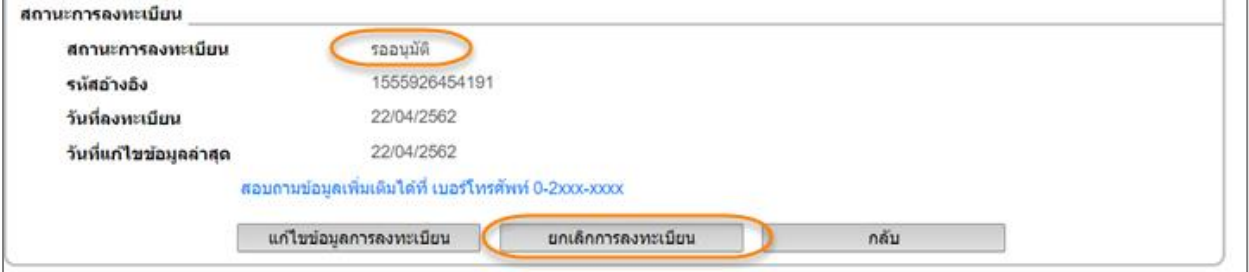

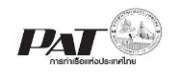

#### <span id="page-19-0"></span>**3. การแก้ไขข้อมูลส่วนตัว**

เมื่อผู้ประกอบการลงชื่อเข้าใช้งาน ระบบจะปรากฏหน้าจอและเมนูการใช้งาน ผู้ประกอบการคลิก ้ที่เมนู "จัดการทะเบียนผู้ใช้ระบบ" จะปรากฏเมนูย่อยให้ผู้ประกอบการได้เลือกดำเนินจัดการข้อมูลต่างๆของ ผู้ประกอบการเองได้ ถ้าต้องการออกจากระบบให้คลิกที่ปุ่ม **Logout**

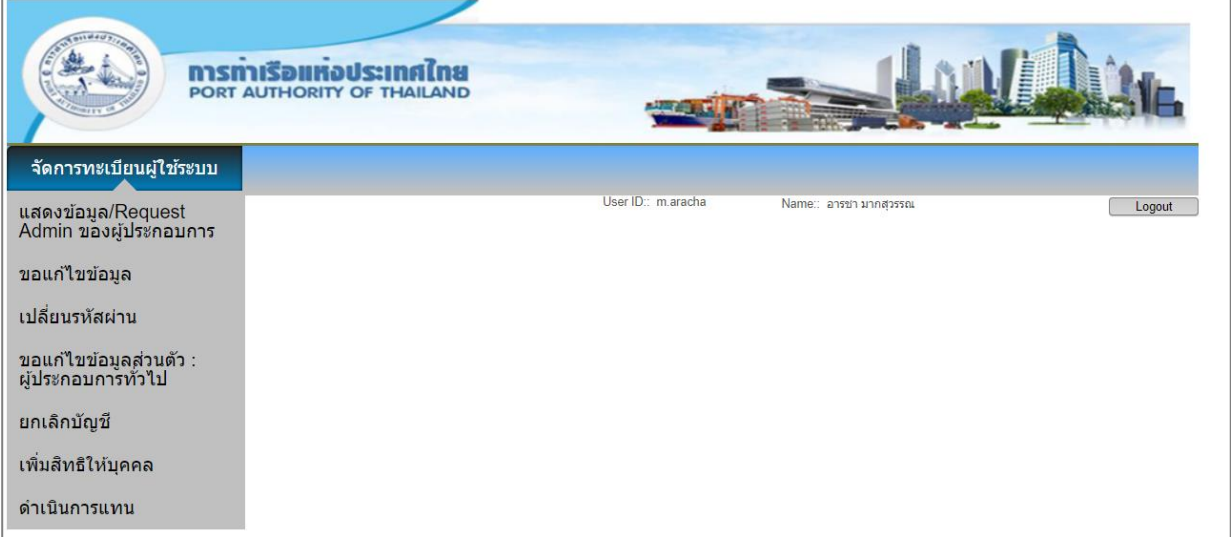

่ 3.1 3.1.การใช้งานหน้าจอแก้ไขข้อมูล เพื่อ "ขอแก้ไขและส่งคำร้องขอแก้ไขข้อมูลที่เกี่ยวกับผู้ประกอบ-

การ"

1) ผู้ประกอบการคลิกที่เมนู จัดการทะเบียนผู้ใช้ระบบ >ขอแก้ไขข้อมูล จะปรากฏหน้าจอ แสดงรายละเอียดเพื่อให้แก้ไขข้อมูล

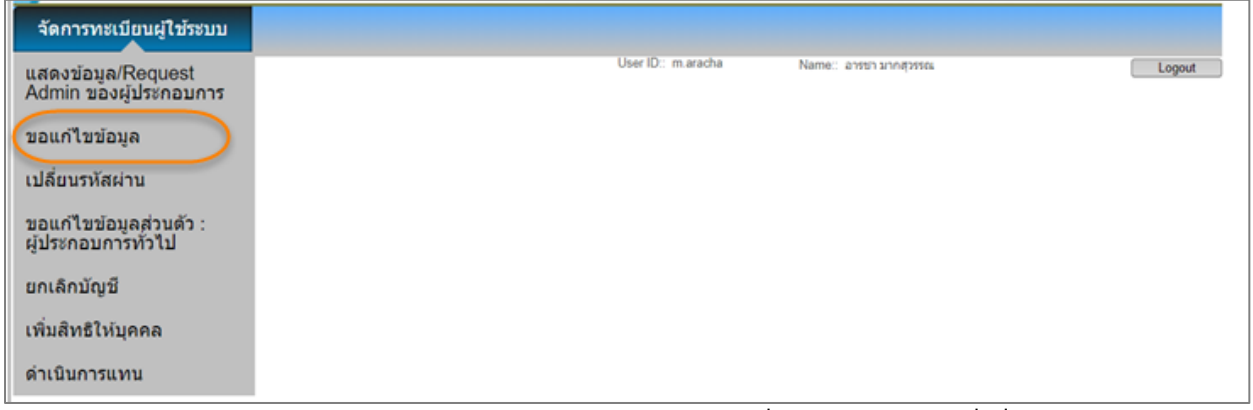

2) กรณีผู้ประกอบการเป็นนิติบุคคลสามารถเปลี่ยนแปลงข้อมูลที่เกี่ยวกับ แก้ไขข้อมูล กรรมการผู้จัดการ อีเมล์แอดเดรส หมายเลขโทรศัพท์ โทรสาร และบทบาทของนิติบุคคล ได้ สามารถแก้ไขข้อมูลในส่วนสำหรับติดต่อ เกี่ยวกับ อีเมล์แอดเดรส และเบอร์โทรศัพท์ มือ ถือได้ และส่วนนำส่งเอกสารกรณีมีเอกสารแนบเพิ่มเติมในการแก้ไขข้อมูล

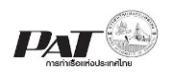

ระบบให้บริการอิเล็กทรอนิกส์แบบเบ็ดเสร็จ (One Stop e-Port Service) และ

ระบบเชื่อมโยงฐานข้อมูลและบริการแบบบูรณาการโดยใช้สถาปัตยกรรม Service-Oriented Architecture (SOA)

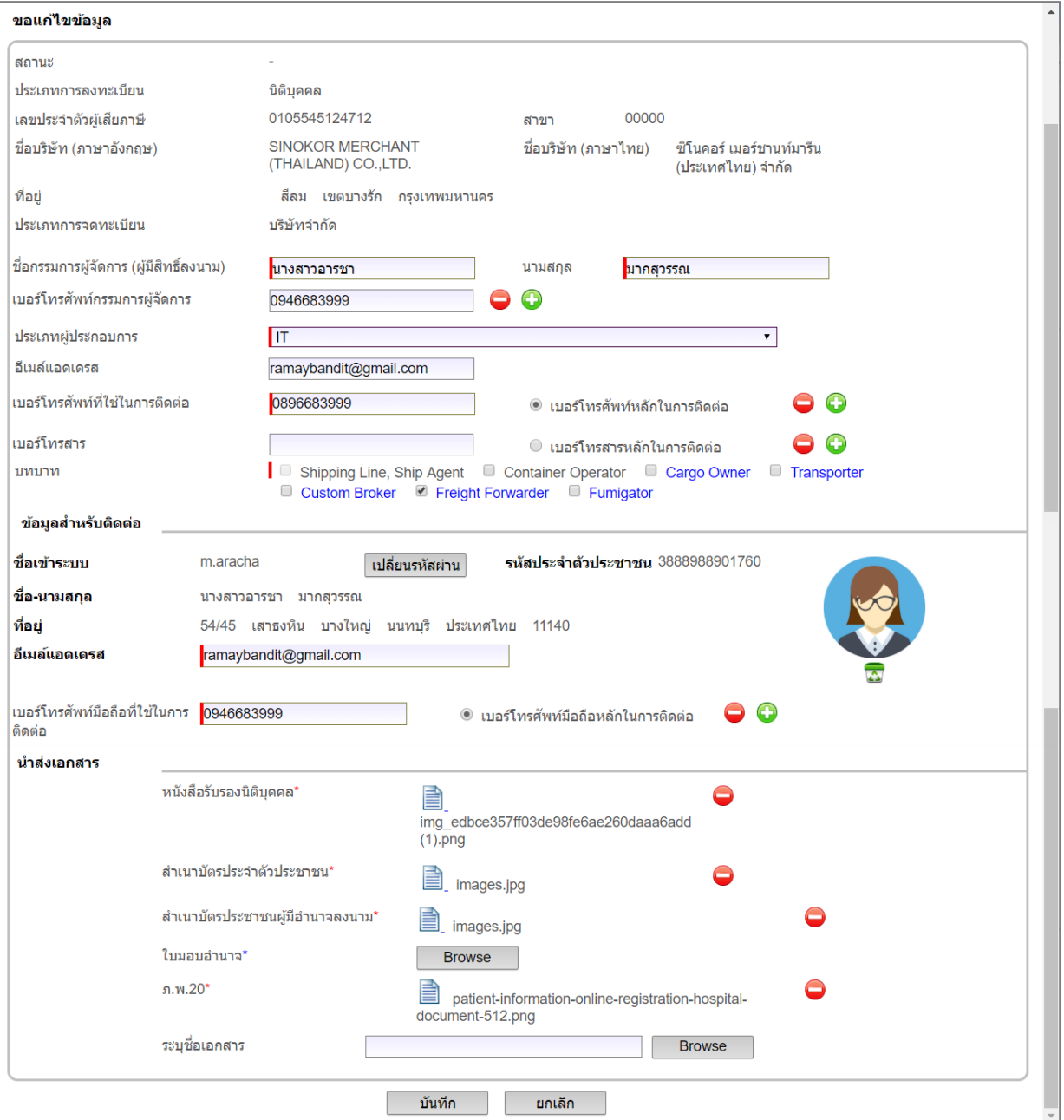

3) เมื่อดำเนินการแก้ไขข้อมูลตามที่ประสงค์จะแก้ไขแล้วคลิกปุ่ม "บันทึก" โดยระบบจะ ตรวจสอบว่าผู้ประกอบการกรอกข้อมูลช่องที่บังคับกรอกครบหรือไม่ หากกรอกไม่ครบ ระบบจะแสดงแจ้งเตือนว่า "กรุณากรอกข้อมูลในช่องบังคับกรอกให้ครบ" หาก ผู้ประกอบการกรอกข้อมูลครบตามช่องที่บังคับกรอก ระบบจะแสดงผลการแก้ไขข้อมูลว่า "ระบบได้รับการขอเปลี่ยนแปลงข้อมูลส่วนตัวเรียบร้อยแล้ว กรุณารอการอนุมัติจาก เจ้าหน้าที่ กทท."

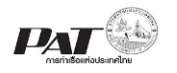

#### 3.2 3.2. การใช้งานหน้าจอเปลี่ยนรหัสผ่าน สำหรับ "เปลี่ยนรหัสผ่าน"

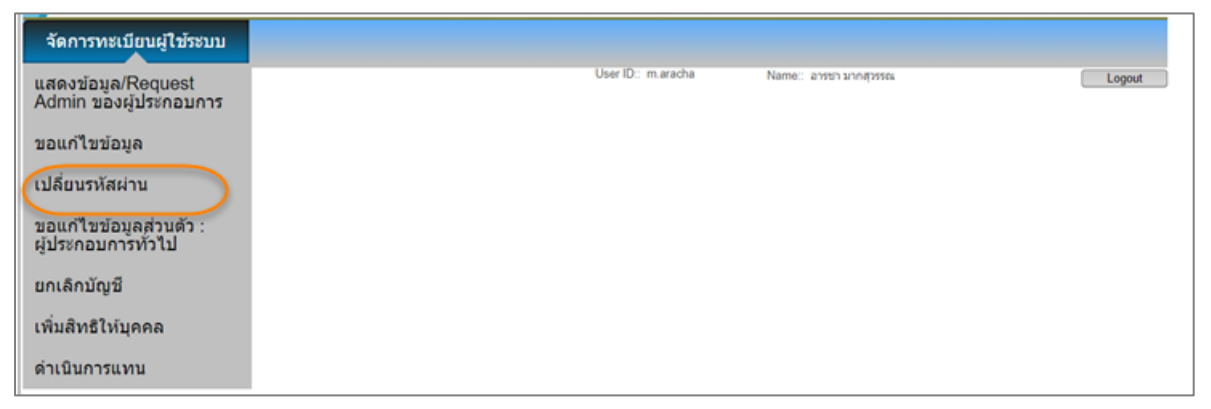

1) ผู้ประกอบการคลิกที่เมนู จัดการทะเบียนผู้ใช้ระบบ>>เปลี่ยนรหัสผ่าน จะปรากฏหน้าจอ ให้เปลี่ยนรหัสผ่าน

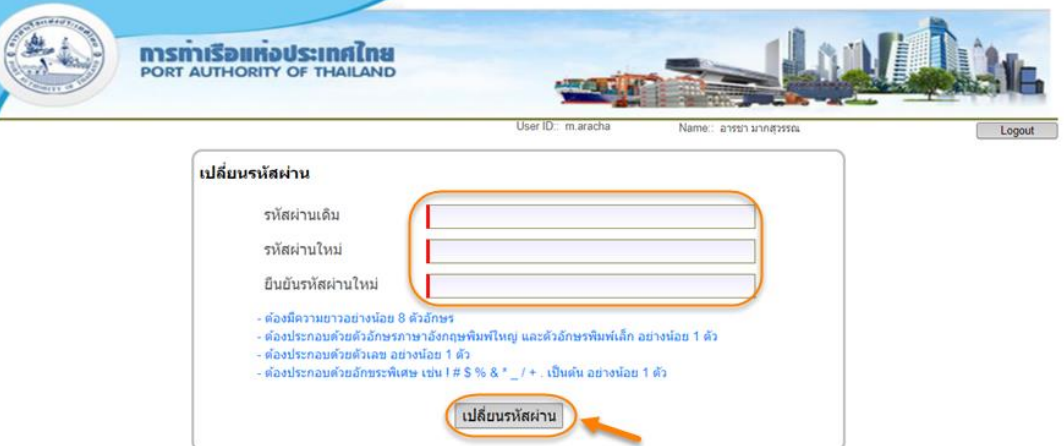

 ผู้ประกอบการกรอกรหัสผ่านเดิม ที่ใช้ลงชื่อเข้าใช้งานที่ช่องรหัสผ่านเดิม กรอกรหัส ผ่านใหม่ที่ช่องรหัสผ่านใหม่ และยืนยันรหัสผ่านใหม่ ซึ่งมีเงื่อนไขการตั้ง รหัสผ่านใหม่ดังนี้

- o ต้องมีความยาวอย่างน้อย 8 ตัวอักษร
- o ต้องประกอบด้วยอักษรภาษาอังกฤษพิมพ์ใหญ่ และพิมพ์เล็กอย่างน้อย 1 ตัว
- o ต้องประกอบด้วยตัวเลขอย่างน้อย 1 ตัว
- o ต้องประกอบด้วยอักขระพิเศษ เช่น ! # \$ % \* \_ / + เป็นต้น

้เมื่อกรอกข้อมูลสำหรับการเปลี่ยนรหัสผ่านใหม่เสร็จสิ้นให้คลิกที่ปุ่ม "เปลี่ยน รหัสผ่าน" ระบบจะดำเนินการตรวจสอบความถูกต้องของการเปลี่ยนรหัสผ่าน หากไม่ถูก ต้องระบบจะแสดงข้อความ แจ้งให้ดำเนินการเปลี่ยนรหัสผ่าน หากถูกต้องจะเข้าใช้งาน เมนูในการจัดการเกี่ยวกับผู้ประกอบการได้

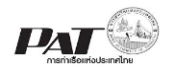

# 3.3 3.3. การใช้งานหน้าจอแก้ไขข้อมูลส่วนตัว:ผู้ประกอบการทั่วไป หรือบุคคลธรรมดา สำหรับ "ขอ แก้ไขข้อมูลส่วนตัวในส่วนข้อมูลสำหรับการติดต่อ"

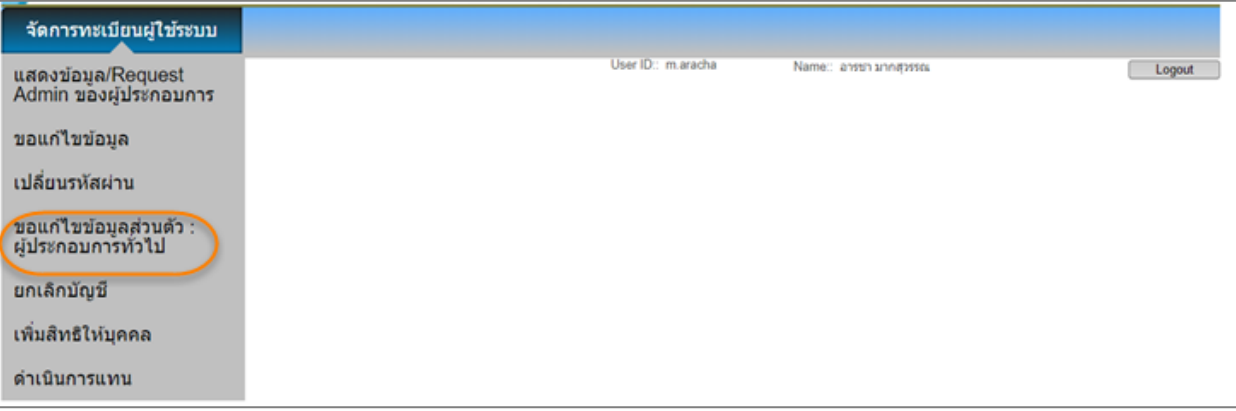

1) ผู้ประกอบการคลิกเมนู จัดการทะเบียนผู้ใช้ระบบ >>ขอแก้ไขข้อมูลส่วนตัว: ผู้ประกอบการทั่วไป หรือ นิติบุคคล จะปรากฏหน้าจอแสดงรายละเอียดเพื่อให้แก้ไข ข้อมูล

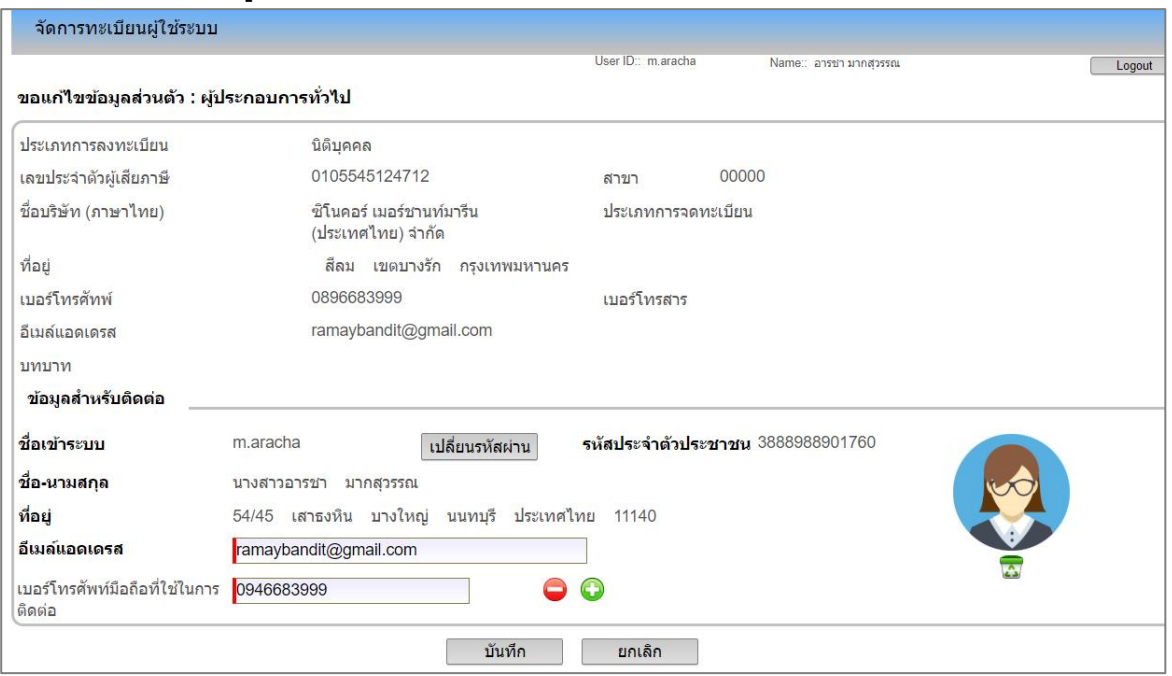

- A. ผู้ประกอบการสามารถแก้ไขข้อมูลส่วนตัวได้เฉพาะ อีเมล์แอดเดรส หมายเลข โทรศัพท์มือถือที่ใช้ในการติดต่อ รหัสผ่าน และรูปประตัวผู้ประกอบการบ
- B. กรณีต้องการแก้ไขรูปประจำตัวผู้ประกอบการให้ทำการลบรูปเดิมออกก่อน ถึงจะ สามารถอัพโหลดไฟล์รูปประจ าตัวรูปใหม่ได้ โดยคลิกที่รูปถังขยะด้านล่างรูป ประจำตัว
- C. เมื่อด าเนินการแก้ไขข้อมูลตามที่ประสงค์จะแก้ไขแล้วคลิกปุ่ม **บันทึก** โดยระบบจะ ตรวจสอบว่าผู้ประกอบการกรอกข้อมูลครบช่องที่บังคับ ระบบจะแสดงผลการแก้ไข ข้อมูลว่า "ระบบได้รับการขอเปลี่ยนแปลงข้อมูลเรียบร้อยแล้ว กรุณารอการอนุมัติ จากเจ้าหน้าที่ กทท."

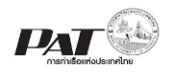

## 3.4 3.4. การใช้งานหน้าจอยกเลิกบัญชี หน้าจอ "ขอยกเลิกบัญชี"

 ผู้ประกอบการคลิกที่เมนู จัดการทะเบียนผู้ใช้ระบบ>>ยกเลิกบัญชี จะปรากฏหน้าจอแสดง รายละเอียดเพื่อให้ยกเลิกบัญชี

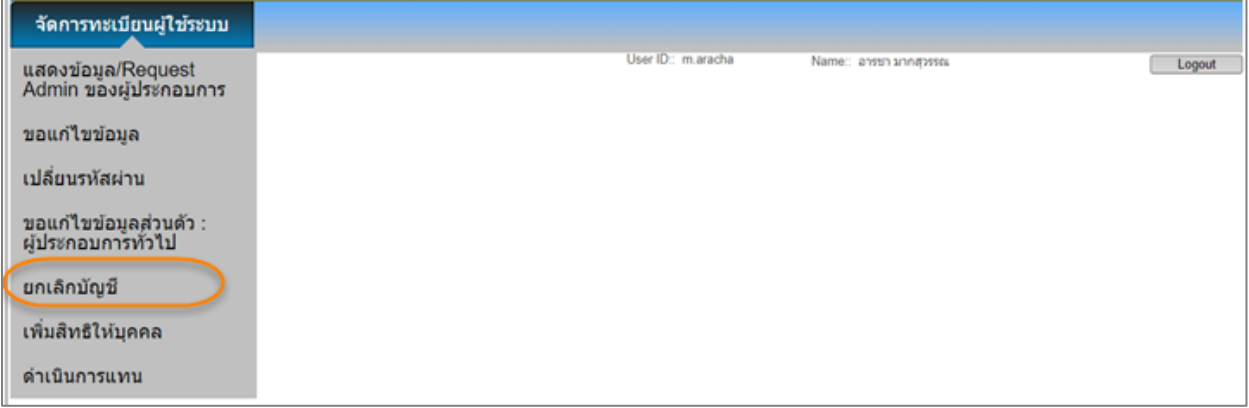

1) ผู้ประกอบการ คลิกปุ่ม "ยกเลิกบัญชี" จะไม่สามารถ Login เข้าใช้งานระบบด้วยบัญชีนี้ได้

#### *หมายเหตุ*

- กรณีที่ผู้ประกอบการยกเลิกบัญชีแล้ว ผู้ประกอบการจะไม่สามารถ Login เข้าสู่ระบบด้วย บัญชีผู้ใช้นี้อีก จะต้องลงทะเบียนใหม่อีกครั้งจึงจะสามารถเข้าใช้งานระบบได้
- ในการยกเลิกบัญชีจะมีเงื่อนไขดังต่อไปนี้
	- o กรณีที่เป็น admin แล้วไม่มี Member(สมาชิก)อยู่เลย สามารถยกเลิกบัญชีได้
	- o กรณีที่เป็น admin แล้วมีMember(สมาชิก)อยู่ จะไม่สามารถยกเลิกบัญชีได้

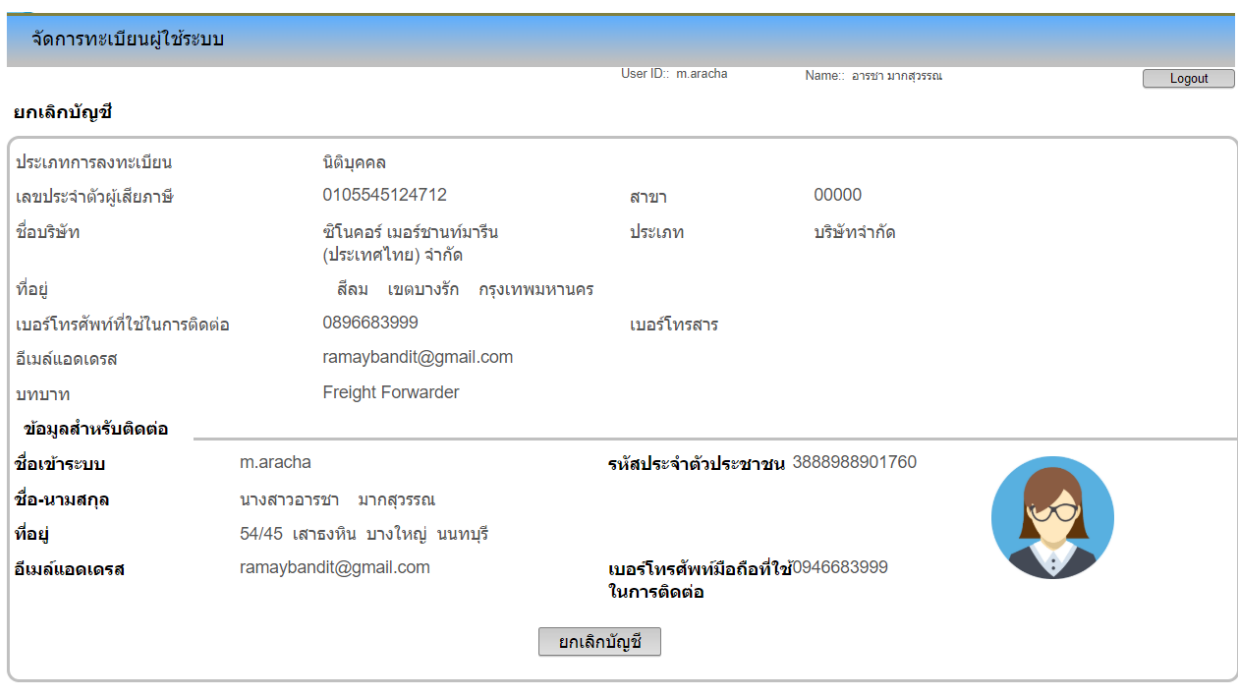

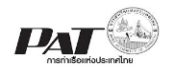

#### 3.5 3.5. การกำหนดสิทธิ์ให้บุคคล

# 1) ผู้ประกอบการคลิกที่เมนู จัดการทะเบียนผู้ใช้ระบบ>>เพิ่มสิทธิ์ให้บุคคล

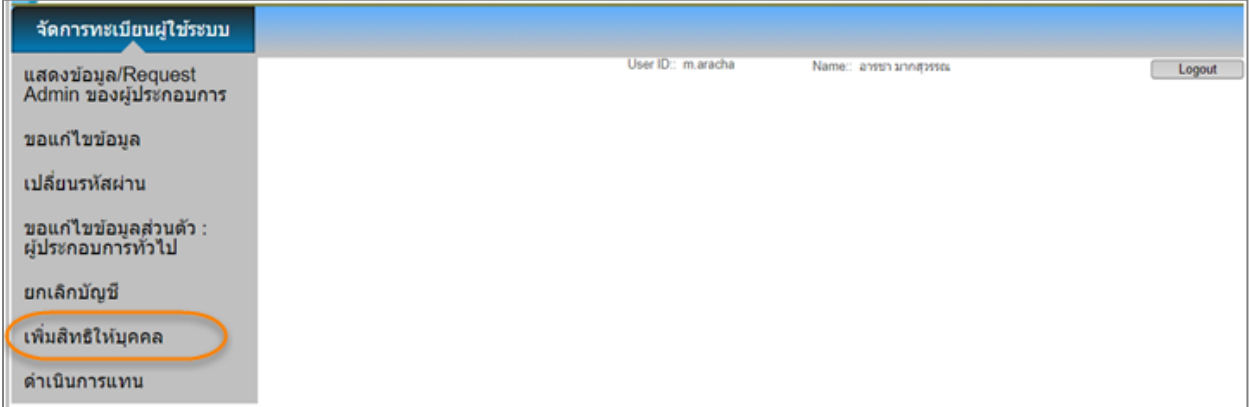

# 2) ขั้นตอนการใช้งานเมนูเพิ่มสิทธิ์ให้บุคคลทำได้ ดังนี้

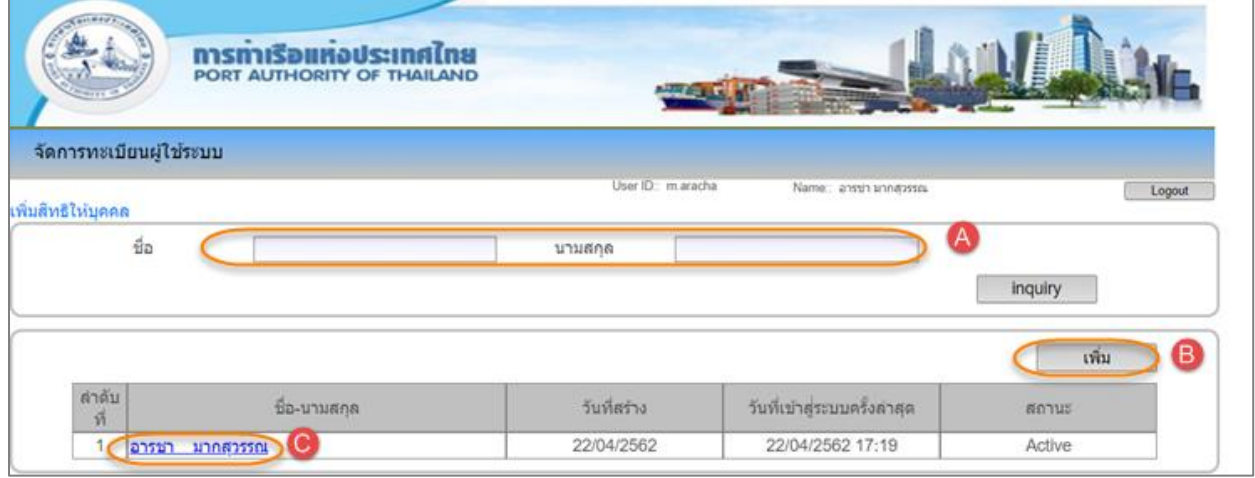

- A. หากประสงค์จะค้นหาข้อมูล ให้กรอกเงื่อนไขค้น โดยระบุคำค้นข้อมูลด้วย ชื่อ หรือ นามสกุล ของผู้ใช้ระบบ จากนั้นคลิกปุ่ ม **Inquiry** จะปรากฏข้อมูลที่แถวแสดง รายการชื่อผู้ใช้ระบบด้านล่าง
- B. หากประสงค์จะเพิ่มข้อมูลผู้ประกอบการให้คลิกที่ปุ่ม "**เพิ่ม**" จะปรากฏหน้าจอการ ี่ เพิ่มสิทธิ์ให้บุคคล สำหรับกรอกข้อมูลและกำหนดสิทธิ์ผู้ประกอบการ
- C. หากประสงค์จะแก้ข้อมูลสิทธิ์ของแต่ละบุคคลให้คลิกที่ช่อง ชื่อ-นามสกุลในแถว ข้อมูลที่ต้องการแก้ไข ระบบจะปรากฏหน้าจอแสดงรายละเอียดของบุคคลมาให้ แก้ไขการใช้งานหน้าจอเพิ่มสิทธิ์ให้บุคคล สำหรับ "กรอกรายละเอียดเพิ่มสิทธิ์ให้ บุคคล

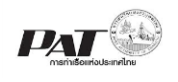

# 3) ผู้ประกอบการเข้าเมนูเพิ่มสิทธิ์ให้บุคคลแล้วคลิก **เพิ่ม**

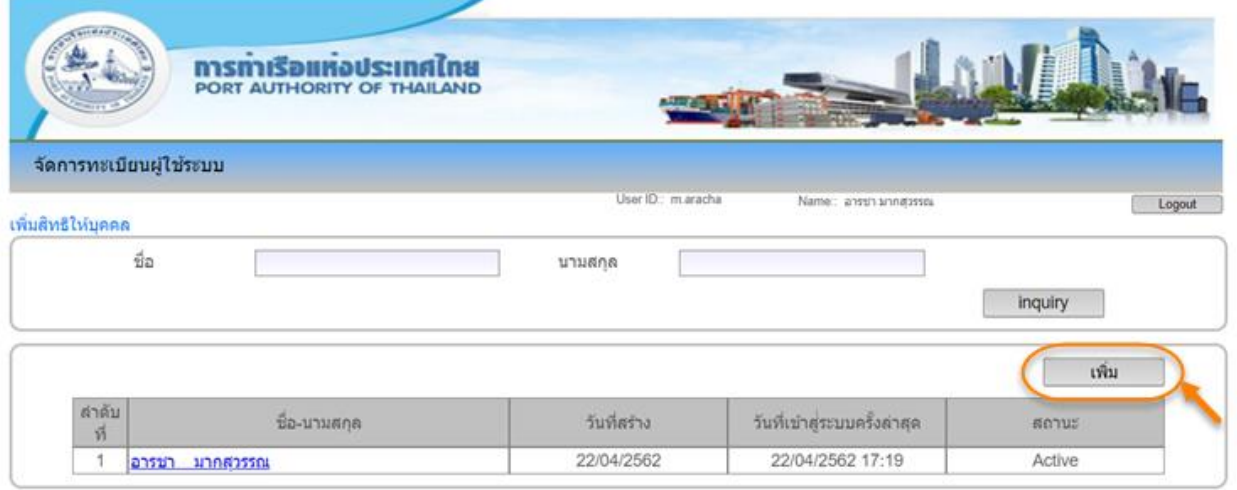

เมื่อผู้ประกอบการคลิก **เพิ่ม** ระบบจะแสดงหน้าจอเพิ่มรายละเอียดบุคคล

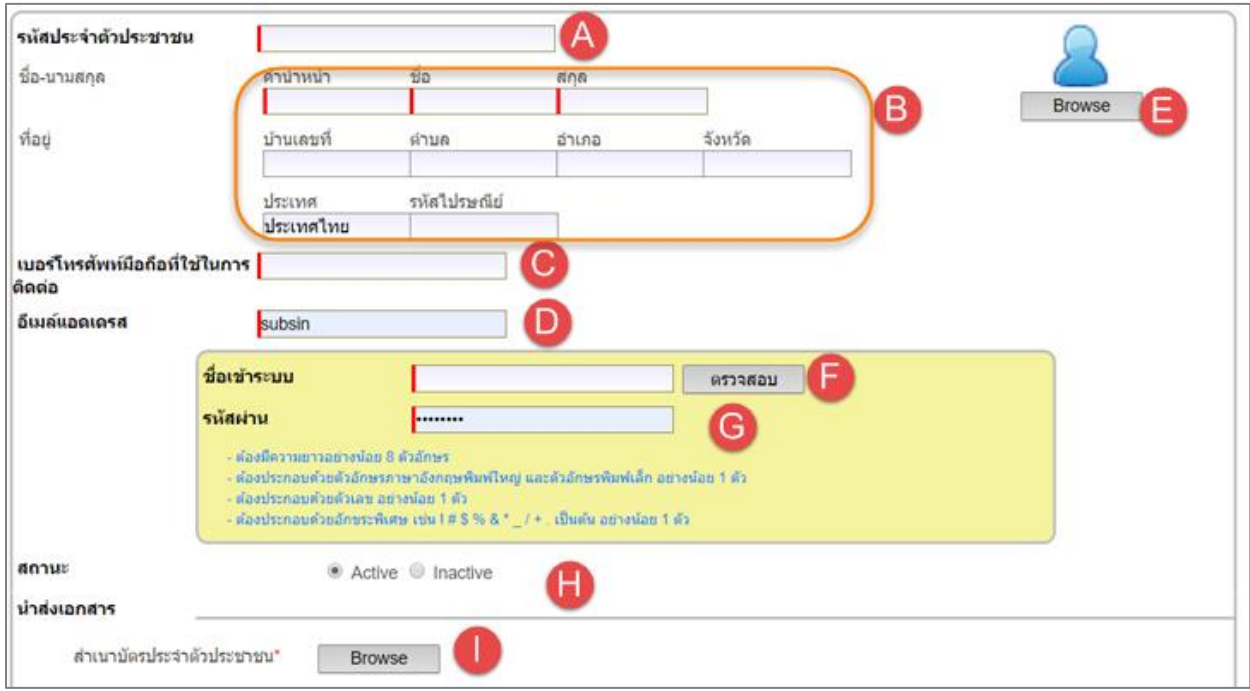

- A. กรอกข้อมูลลงในช่อง "รหัสประจำตัวประชาชน" แล้ว ระบบจะตรวจสอบข้อมูลตัวเลข จำนวน 13 หลัก และตรวจสอบกับระบบ e-Port Service ว่าต้องเป็นรหัสประจำตัว ประชาชนที่ไม่ซ้ำกับชื่อที่มีอยู่ในระบบ
- B. กรอกข้อมูลเกี่ยวกับผู้ประกอบการ ชื่อ-นามสกุล และที่อยู่
- C. กรอกข้อมูลเบอร์โทรศัพท์มือถือ
- D. กรอกอีเมล์แอดเดรส ของผู้ประกอบการ
- E. อัพโหลดไฟล์รูปโปรไฟล์ (รูปภาพแทนตัว) โดยเป็นไฟล์ที่มีขนาดไม่เกิน 100KB และ เป็นไฟล์Type jpg และ gif เท่านั้น

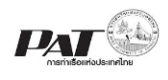

- F. ผู้ประกอบการกรอกข้อมูล "ชื่อเข้าระบบ" แล้วคลิกปุ่มตรวจสอบ ระบบจะนำข้อมูลที่ ผู้ประกอบการกรอกไปตรวจสอบและตรวจสอบกับระบบ e-Port Service ว่าต้องเป็น .<br>รหัสประจำตัวประชาชนที่ไม่ซ้ำกับชื่อที่มีอยู่ในระบบ
- G. กรอกรหัสผ่านให้ผู้ประกอบการ ตามเงื่อนไขการตั้งรหัสผ่านดังนี้
	- o ต้องมีความยาวอย่างน้อย 8 ตัวอักษร
	- o ต้องประกอบด้วยอักษรภาษาอังกฤษพิมพ์ใหญ่ และพิมพ์เล็กอย่างน้อย 1 ตัว
	- o ต้องประกอบด้วยตัวเลขอย่างน้อย 1 ตัว
	- o ต้องประกอบด้วยอักขระพิเศษ เช่น ! # \$ % \* \_ / + เป็นต้น
- H. สถานะเลือก Active สำหรับเปิดใช้งาน Inactive ระบบจะปิดสิทธิ์การเข้าใช้งานของ สมาชิกคนนั้น
- I. ทำการอัพโหลดไฟล์บัตรประจำตัวประชาชนของผู้ประกอบการเข้าใช้งาน

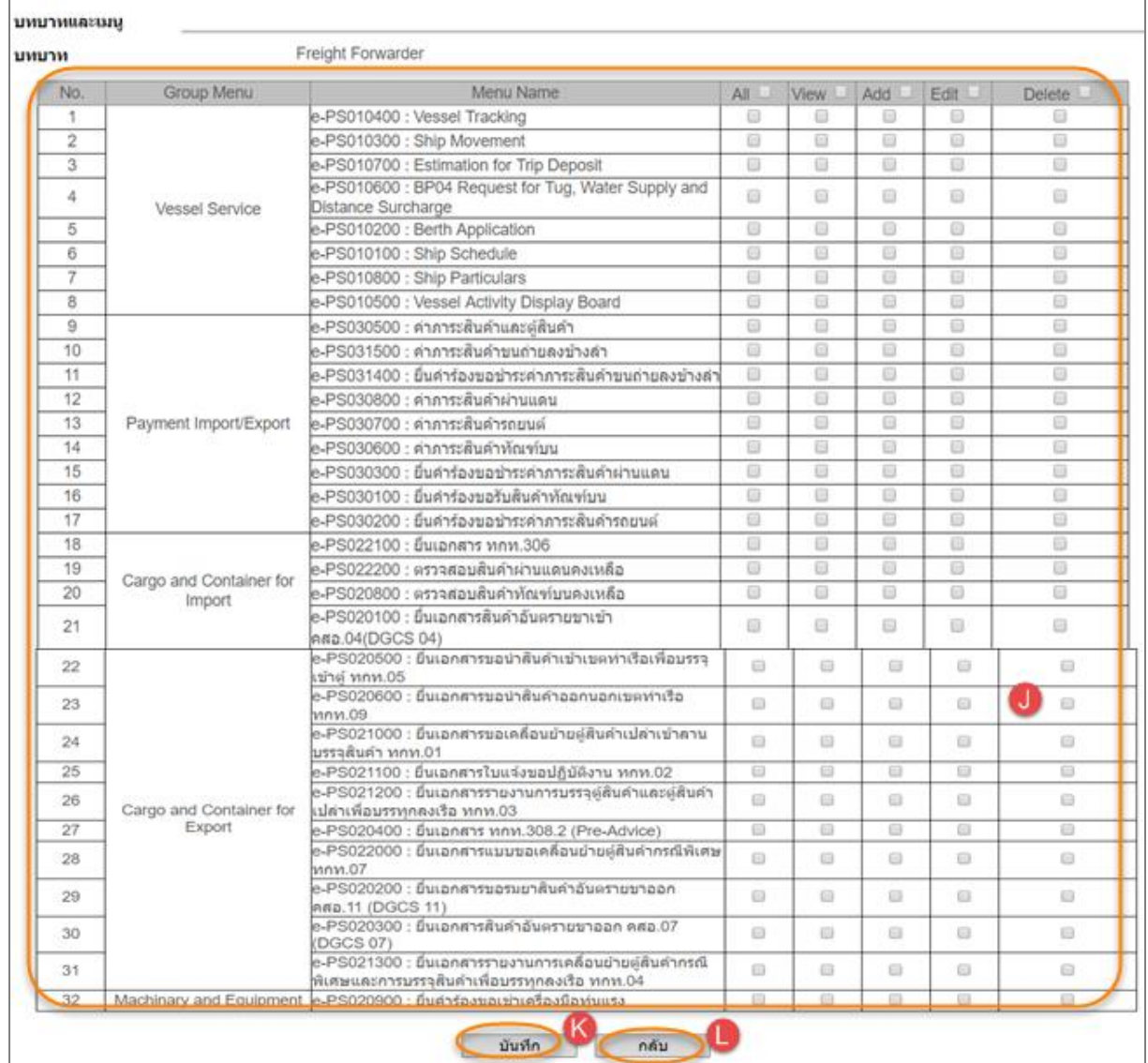

J. ก าหนดสิทธิ์ให้ผู้ประกอบการ ในแต่ละเมนูให้บุคคลได้ตามที่ประสงค์ โดยคลิกเลือก Check Box ตามข้อมูลที่ปรากฏในตาราง

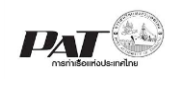

- K. เมื่อทำการกรอกข้อมูลรายละเอียดผู้ประกอบการ เสร็จสิ้นหากต้องการบันทึกข้อมูลให้ ้คลิกปุ่ม "บันทึก" ระบบจะแสดงให้ยืนยันการบันทึกข้อมูล หากต้องการดำเนินการ ้บันทึกข้อมูลให้คลิกปุ่ม "ตกลง" ระบบจะทำการบันทึกข้อมูล และแสดงรายการข้อมูล ผู้ใช้ระบบงานที่หน้าจอหลัก
- L. กรณีต้องการยกเลิกการเพิ่มสิทธิ์ให้คลิกปุ่ม "กลับ" ระบบจะกลับหน้าเพิ่มสิทธิ์

# 4) ผู้ประกอบการเข้าเมนูเพิ่มสิทธิ์ให้บุคคลแล้วต้องการแก้ไขสิทธิ์ให้บุคคล เลือกชื่อที่ต้องการ

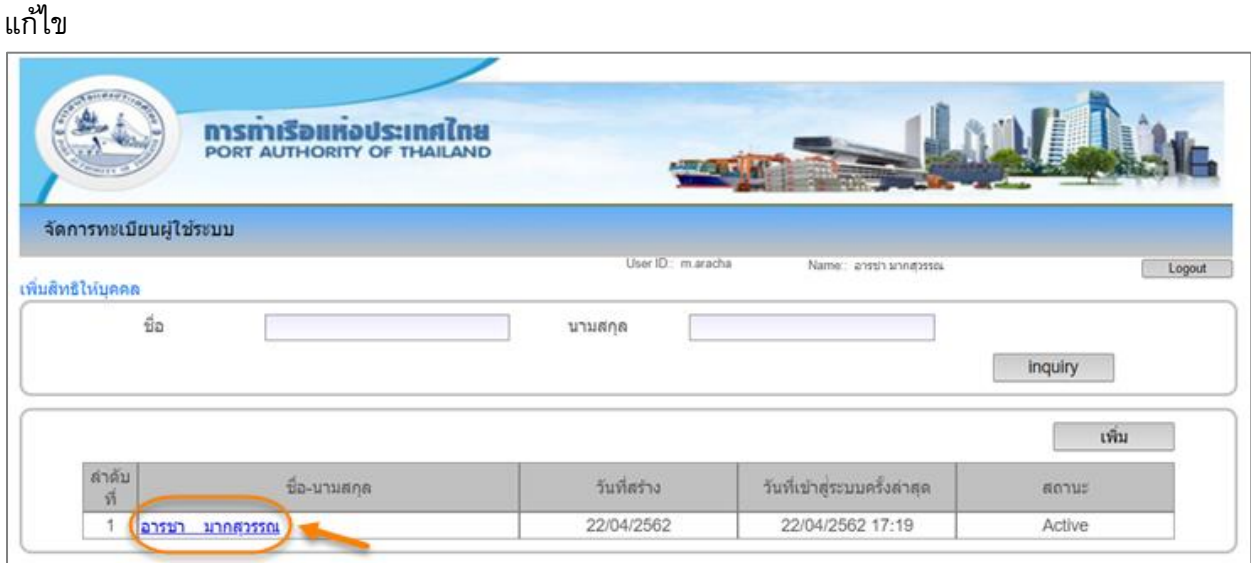

#### ระบบจะแสดงหน้าจอแก้ไขสิทธิ์ให้บุคคล

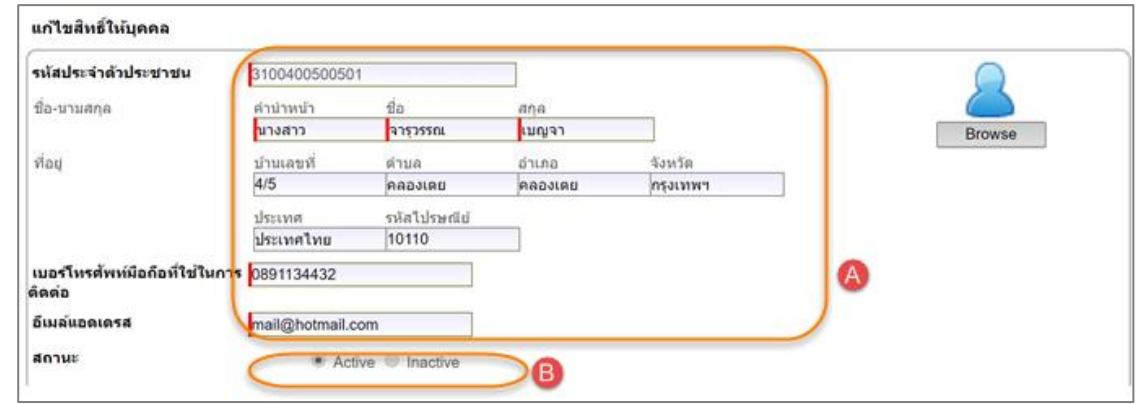

- A. ส่วนข้อมูลที่สามารถแก้ไข ได้แก่ ข้อมูลที่อยู่ หมายเลขโทรศัพท์ที่ใช้ในการติดต่อ อีเมล์แอดเดรส สถานะ และบทบาท
- B. กรณีต้องการเปลี่ยนสถานะของบุคคล คลิกเลือกที่สถานะ โดยสามารถเลือกได้อย่างใด อย่างหนึ่ง คือ "Active" หรือ "Inactive" ซึ่งหากผู้ประกอบการเลือก "Inactive" ระบบจะ ปิดสิทธิ์การเข้าใช้งานของสมาชิกคนนั้น

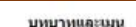

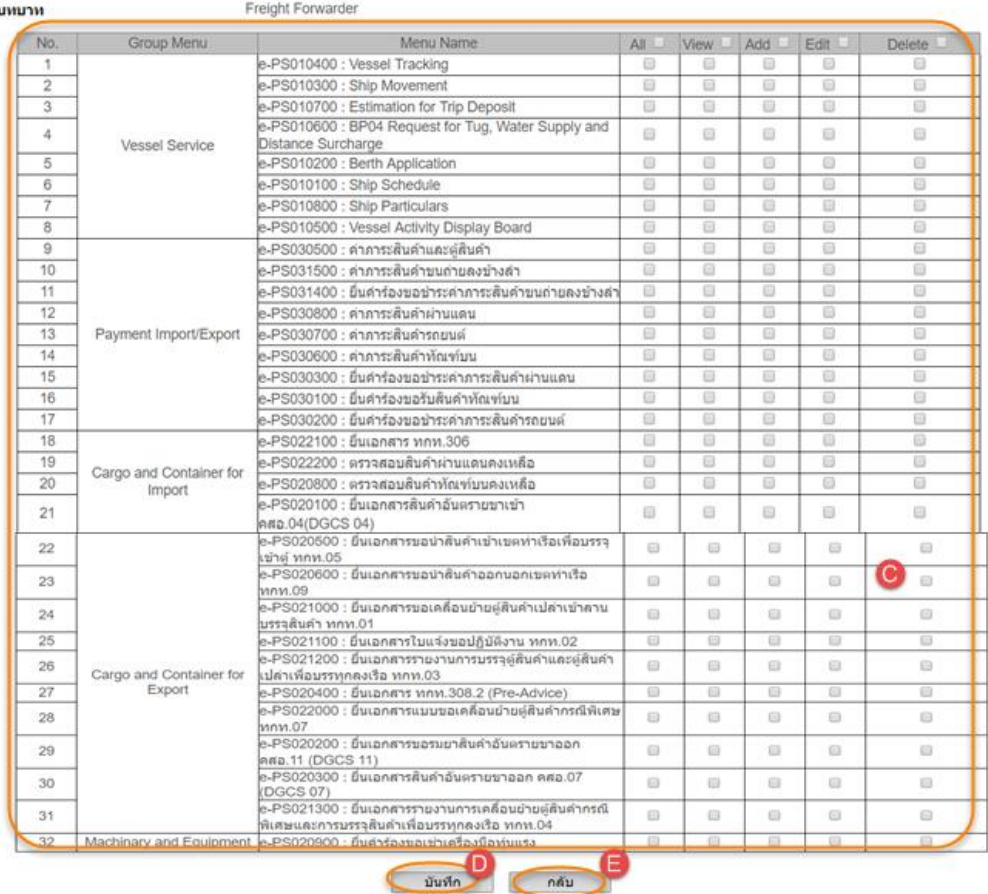

- C. กรณีต้องการจัดการบทบาท โดยคลิกเลือก Check Box ที่ต้องการเพิ่มสิทธิ์การเข้าใช้ เมนู หรือเอาเครื่องหมายถูกออกจาก Check box หากต้องการลดสิทธิ์การเข้าใช้เมนู ตามข้อมูลที่ปรากฏในตาราง
- D. เมื่อดำเนินการแก้ไขเสร็จ หากต้องการบันทึกการแก้ไขให้คลิกปุ่ม "บันทึก"
- E. ผู้ประกอบการคลิกปุ่ม "กลับ" ระบบจะกลับสู่รหัสหน้าจอเพิ่มสิทธิ์

#### <span id="page-28-0"></span>**4. การดา เนินการแทน**

เมื่อผู้ประกอบการลงชื่อเข้าใช้งาน ระบบจะปรากฏหน้าจอและเมนูการใช้งาน ผู้ประกอบการคลิก ที่เมนู "จัดการทะเบียนผู้ใช้ระบบ" จะปรากฏเมนูย่อยให้ผู้ประกอบการได้เลือก **ดา เนินการแทน**

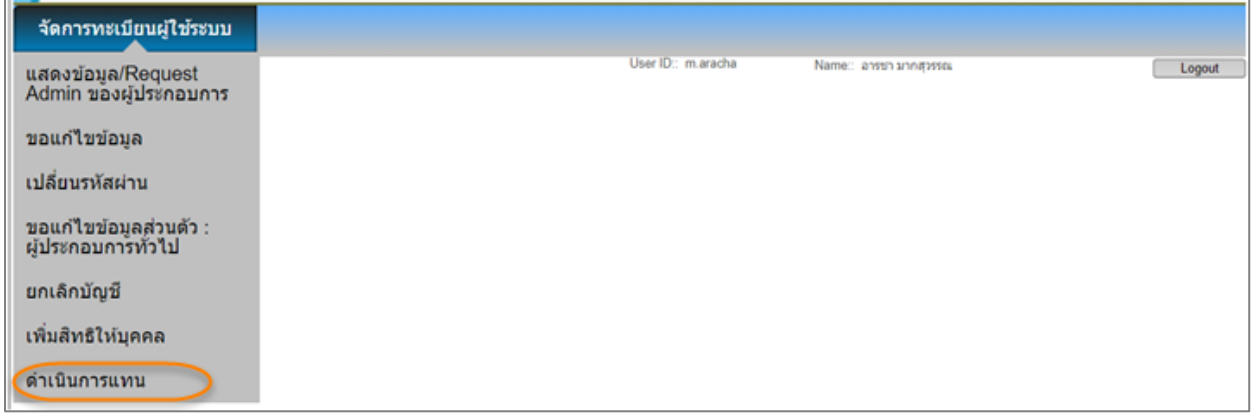

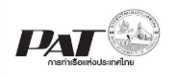

# ้ 4.1. ผู้ประกอบการคลิกดำเนินการแทน จากนั้นค้นหาบริษัท ที่ต้องการจะดำเนินการแทน

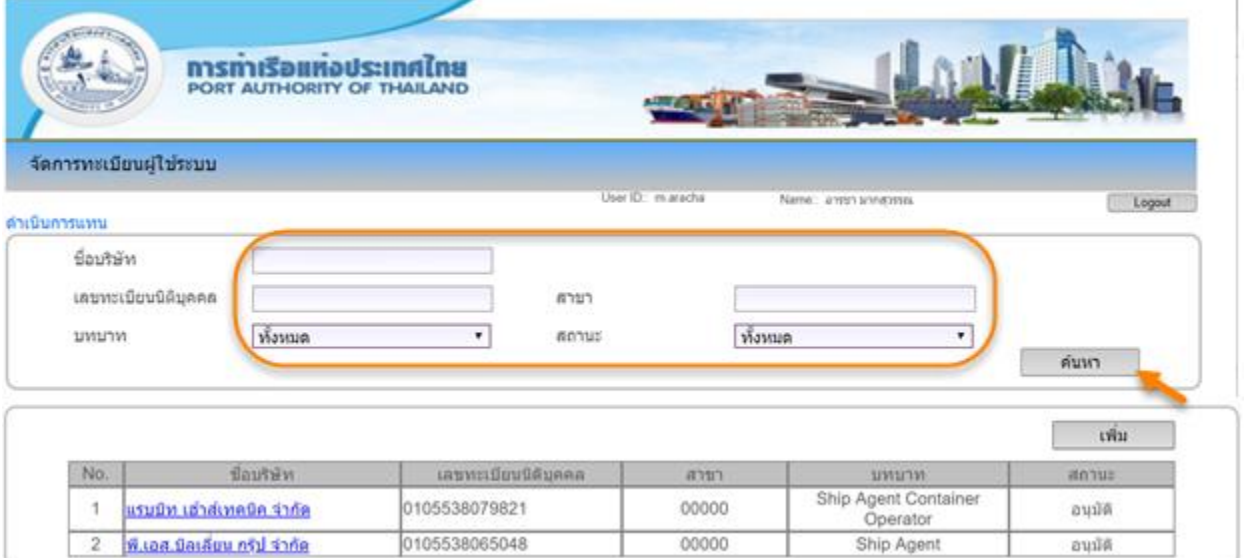

# ี 4.2. ผู้ประกอบการสามารถเพิ่มบริษัทที่ดำเนินการแทนคลิกปุ่ม เ**พิ่ม**

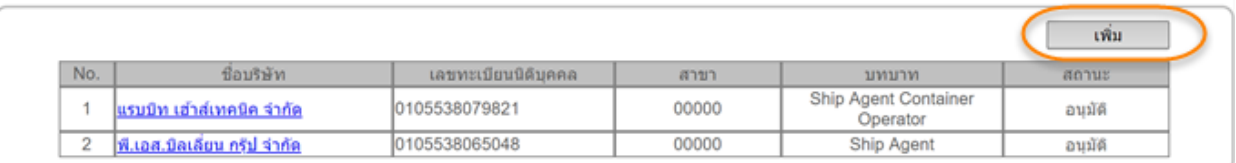

# ี 4.2. ผู้ประกอบการคลิกปุ่ม เ**พิ่ม** ระบบจะแสดงหน้าจอสำหรับบันทึกรายละเอียดการดำเนินการแทน

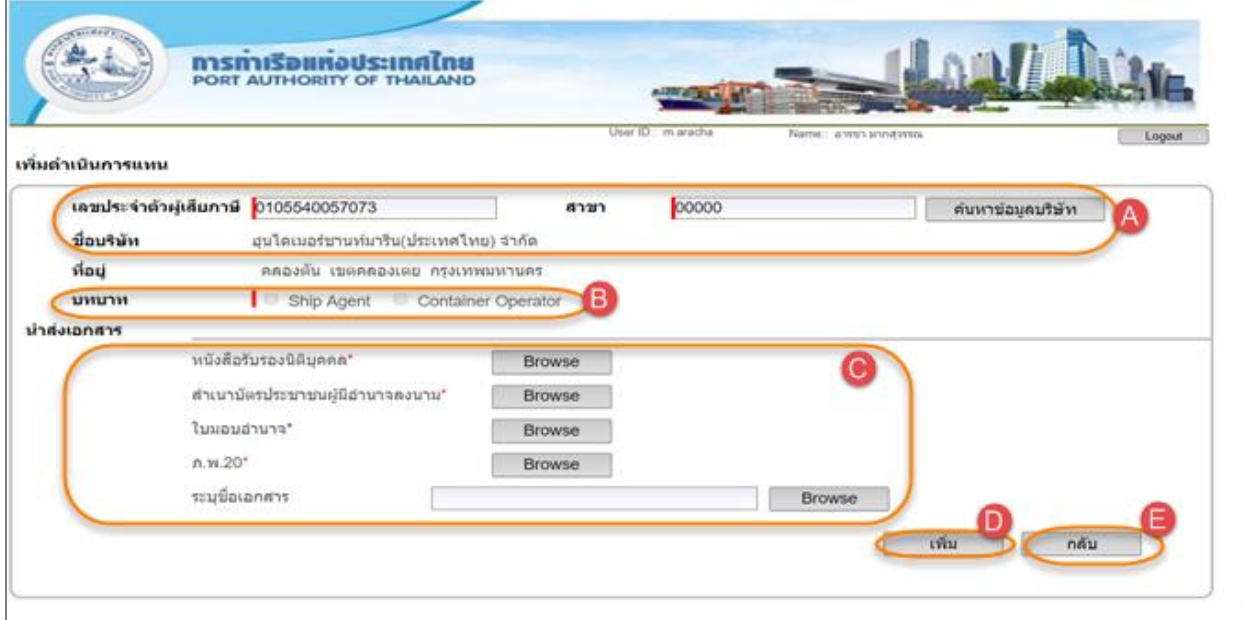

A. กรอกข้อมูลลงในช่อง "รหัสประจำตัวประจำตัวผู้เสียภาษี" และ "สาขา" ก่อน แล้วคลิก ปุ่มค้นหาข้อมูลบริษัท ระบบจะนำรหัสประจำตัวผู้เสียภาษีและสาขาไปตรวจสอบกับ ฐานข้อมูลของระบบ e-Port Service และฐานข้อมูลของกรมพัฒนาธุรกิจการค้า ตามลำดับ

- กรณีตรวจสอบกับฐานข้อมูลของระบบ e-Port Service แล้วพบว่ามีข้อมูลรหัส ประจ าตัวผู้เสียภาษีอยู่แล้ว และมีสถานะการใช้งานเป็น "ใช้งาน" ระบบจะแสดง ว่า "รหัสประจำตัวผู้เสียภาษีนี้ ได้ลงทะเบียนกับระบบ e-Port Service กับ กทท." แต่หากมีสถานะเป็น "ไม่ใช้งาน" ระบบจึงจะแสดงข้อมูลบริษัทที่หน้าจอ
- กรณีที่ไม่พบข้อมูลรหัสประจ าตัวผู้เสียภาษีในฐานข้อมูลของระบบ e-Port Service ระบบจะนำข้อมูล "รหัสประจำตัวประจำตัวผู้เสียภาษี" และ "สาขา" ไป ตรวจสอบกับฐานข้อมูลของกรมพัฒนาธุรกิจการค้า หากพบข้อมูล ระบบจะดึง ข้อมูล "ชื่อบริษัท และที่อยู่" มาแสดงที่หน้าจอ
- B. คลิกเลือกบทบาทดำเนินการแทนที่ต้องการ
- C. อัพโหลดเอกสารนำส่ง ในส่วน "นำส่งเอกสาร" ตามรายการที่ปรากฏ โดยรายการที่มี เครื่องหมาย \* จะต้องอัพโหลดให้ครบถ้วน
- D. กรณีประสงค์จะส่งข้อมูลเพื่อให้เจ้าหน้าที่ กทท. อนุมัติ เมื่อกรอกข้อมูลครบทุกช่อง ข้อมูลแล้ว สามารถคลิกปุ่ม เพิ่ม เพื่อส่งข้อมูลให้กับเจ้าหน้าที่ กทท. อนุมัติและแจ้ง กลับมาให้กับผู้ประกอบกาได้ทราบ โดยระบบจะแสดงว่า "ระบบได้ส่งข้อมูลให้กับ ี เจ้าหน้าที่ กทท. อนุมัติ เรียบร้อยแล้ว" ระบบจะกลับสู่เมนูดำเนินการแทน
- E. กรณีประสงค์จะไม่ส่งข้อมูลที่กรอกให้เจ้าหน้าที่ กทท. อนุมัติ ให้คลิกที่ปุ่ม "กลับ" ระบบจะกลับสู่หน้าจอด าเนินการแทน